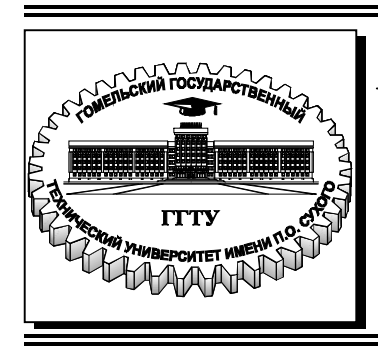

 **Министерство образования Республики Беларусь**

**Учреждение образования ´Гомельский государственный технический университет имени П. О. Сухогоª** 

Кафедра «Автоматизированный электропривод»

# **В. А. Савельев, М. Н. Погуляев**

# **ПРОЕКТИРОВАНИЕ СИСТЕМ АВТОМАТИЗАЦИИ И УПРАВЛЕНИЯ**

## **ПРАКТИКУМ для магистрантов специальности 1-53 80 01 ´Автоматизацияª дневной и заочной форм обучения**

**Гомель 2023**

УДК 681.5(075.8) ББК 32.965я73 С12

> *Рекомендовано научно-методическим советом автоматизированных и информационных систем факультета ГГТУ им. П. О. Сухого* (*протокол № 10 от 25.06.2021 г.*)

Рецензент: доц. каф. «Информационные технологии» ГГТУ им. П. О. Сухого канд. техн. наук, доц. *В. С. Захаренко*

#### **Савельев, В. А.**

С12

Проектирование систем автоматизации и управления : практикум для магистрантов специальности 1-53 80 01 «Автоматизация» днев. и заоч. форм обучения / В. А Савельев, М. Н. Погуляев. – Гомель : ГГТУ им. П. О. Сухого, 2023. – 41 с. – Систем. требования: PC не ниже Intel Celeron 300 МГц ; 32 Mb RAM ; свободное место на HDD 16 Mb; Windows 98 и выше; Adobe Acrobat Reader. – Режим доступа: https://elib.gstu.by.  $-3a$ гл. с титул. экрана.

Практикум посвящен проектированию систем автоматизации с использованием программного пакета Eplan Electric P8 и рассматривает решение типовых задач проектирования электрических схем.

Для магистрантов специальности 1-53 80 01 «Автоматизация».

**УДК 681.5(075.8) ББК 32.965я73** 

© Учреждение образования «Гомельский государственный технический университет имени П. О. Сухого», 2023

### Практическая работа №1 Создание проекта и схемы соединений в среде EPLAN Electric

#### 1.1. Цель работы

Узнать, как с помощью шаблона проекта можно быстро создать проект. Научиться создавать страницы и обрабатывать свойства страниц. Ознакомиться с основными элементами, используемыми для создания принципиальной схемы.

#### 1.2. Краткие сведения из теории

В EPLAN схемы соединений и относящиеся к ним документы, такие как списки и обзоры, создаются внутри проектов как страницы. Проект состоит из коллекции самых различных документов. Проекты вводятся и упорядочиваются в специальной базе данных, называемой «Управлением проектами».

Под «структурой проекта» понимают в EPLAN совокупность всех использованных в проекте блоков идентификаторов для объектов, страниц, устройств и функций. Все объекты проекта (страницы, устройства и функции) должны быть обозначены и должны образовывать в рамках проекта иерархическую структуру. В иерархически упорядоченной структуре проекта вам будет легче, например, присваивать и находить страницы и устройства в рамках одного проекта. Обозначения для структурирования проекта называют также «Структурными идентификаторами».

Для создания нового проекта необходимо иметь шаблон проекта. С помощью шаблона проекта вы можете создать проект с предварительно заданными настройками. Так, например, в шаблоне проекта может быть сохранена структура обозначений страниц и устройств. Файлы для шаблонов проектов имеют расширение \*. ept.

С помощью шаблона проекта можно быстро и без труда создать проект. Настройки и данные проекта при этом переносятся из выбранного шаблона в новый проект. После создания проектов можно настроить данные проекта и настройки в новом проекте.

В EPLAN каждой странице соответствует Тип страницы. Зачастую проект состоит из страниц различного типа. Типы страниц помогают структурировать проект. Как правило, тип присваивается странице при ее создании, однако впоследствии он может быть изменен.

Страница с типом Титульный лист содержит общую информацию о проекте, например: имя и описание проекта, номер чертежа, данные обработки и т.п. Как правило, титульный лист является первой страницей проекта.

**Многополюсная страница схемы соединений** - это страница, рассчитанная на документацию схемы соединений, содержащую многополюсные символы. На такой странице имеются специальные возможности обработки для создания и анализа (отчет) схем соединения. Так, например, вставленные символы автоматически связываются друг с другом.

**Графический редактор** - это часть программы, с помощью которой вы можете создавать и обрабатывать схемы соединений и механические чертежи. Графический редактор запускается, когда вы открываете страницу. Дополнительно к окну, в котором отображается страница, в строке меню появляются многочисленные функции программы для обработки графики (например, меню **Вставить**).

Окно может быть присоединено и имеет стандартные кнопки Windows. В развернутом виде окно редактора настраивается в главном окне таким образом, что строка заголовка интегрируется в строку меню главного окна. В уменьшенном виде окно имеет собственную строку заголовка.

**Символ** - это графика, использующаяся в EPLAN для представления функций. Символ по умолчанию не содержит логических данных, они обычно находятся в функциях.

**Условное обозначение** - это графический элемент для отображения определенной функции. Он состоит из функции и символа. При этом функция содержит логические данные, а символ - графические. Условное обозначение содержит обозначения устройства, обозначения выводов устройства и т. п.

**Устройства** являются логическими электротехническими или взаимодействующими единицами Fluid-техники. Устройства обозначаются с помощью обозначения устройства (ОУ), например: m1, k1, x1, XS1, W1.

В EPLAN имеются разные **системы координат** для позиционирования курсора. В зависимости от типа страницы задается определенная система координат. На электротехнической странице схемы соединений речь идет о системе координат **Электротехника**. Она начинается от левого верхнего угла поверхности для черчения. Значения координат задаются в шагах сетки RX и RY и отображаются в строке состояния.

Клеммы относятся к устройствам и могут, как оборудование общего назначения, вставляться также, только через **Выбор символа**, в вашу схему соединений.

В EPLAN управление клеммниками выполняется через определение клеммника. Определение клеммника идентифицирует клеммник и содержит все его релевантные данные, а также изделия колодки.

Кабели могут быть отображены графически посредством линии определения кабеля (или экранирования). При этом линия определения кабеля должна пересекать соответствующие соединения.

#### *1.3. Пример выполнения работы*

Выберите пункты меню **Проект** > **Создать**. Откроется диалоговое окно **Создать проект** (рис.1.1).

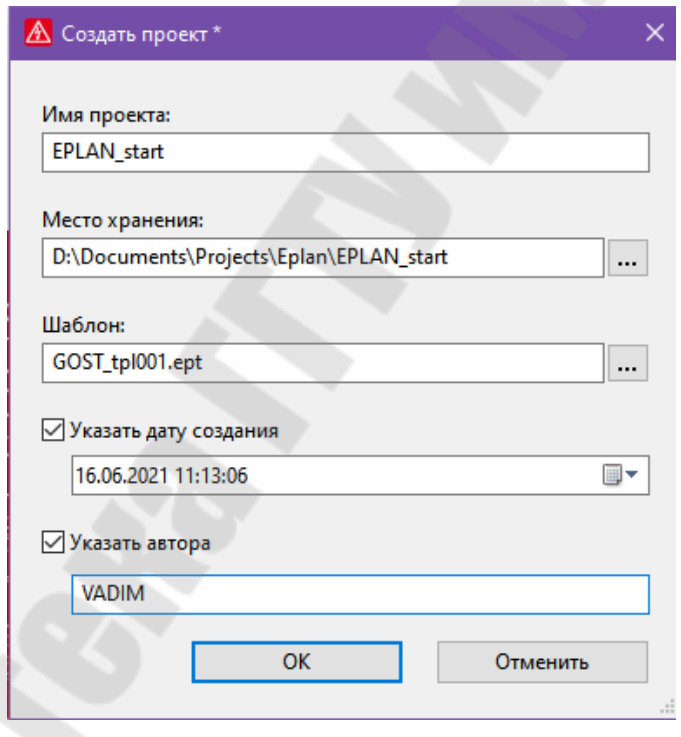

*Рис.1.1* 

В поле **Имя проекта** введите название вашего первого проекта. Назовите проект EPLAN\_start.

Выберите для проекта место хранения. Для этого нажмите кнопку **[...]** рядом с полем **Место хранения**.

Откроется диалоговое окно **Выбрать каталог**.

По умолчанию ваши проекты сохраняются в каталоге Проекты в созданной во время инсталляции папке Company name. Выделите Company name и выберите пункты всплывающего меню **Создать** > **Папку**.

Внутри текущей выделенной Company name создается новая папка. При этом временное имя этой папки Новая папка выделяется с помощью рамки, в которой вы можете изменить его.

Введите здесь имя EPLAN\_start и нажмите кнопку **[ОК]**.

Диалоговое окно **Выбрать каталог** закрывается, и вы возвращаетесь в диалоговое окно **Создать проект**.

Выберите шаблон проекта. Для этого нажмите кнопку **[...]**, которая находится рядом с полем **Шаблон**.

Откроется диалоговое окно **Выбрать базовый проект** / **шаблон проекта**.

Выберите в поле **Тип файла** запись Шаблон проекта EPLAN  $(*.$ ept $).$ 

В списке отображаются доступные шаблоны проекта.

Выделите шаблон проекта GOST\_tpl001.ept.

Щелкните по кнопке **[Открыть]**.

Диалоговое окно **Выбрать базовый проект** / **шаблон проекта** закрывается, а имя шаблона проекта копируется в поле **Шаблон**.

Проект создается, и шаблоны проекта копируются в новый проект. Эта операция может продлиться некоторое время.

После этого откроется диалоговое окно **Свойства проекта: EPLAN\_start** (рис.1.2). На вкладке **Структура** отображается скопированная из шаблона проекта структура страниц и устройств, но вы можете ее изменить. В этом образце проекта мы оставляем настройки без изменений.

Щелкните по кнопке **[OK]**.

Диалоговое окно **Свойства проекта: EPLAN\_start** закрывается, и проект EPLAN\_start отображается в **Навигаторе страниц**. Первый слой в дереве образуют проекты. Ниже слоя с именем проекта обычно находятся слои со страницами проекта.

Для обработки схемы соединений вам потребуется страницы типа **Многопол. схема соедин.** 

Выделите в представлении структуры дерева **Навигатора страниц** проект **EPLAN\_start**.

Выберите пункт меню **Страница** > **Создать**.

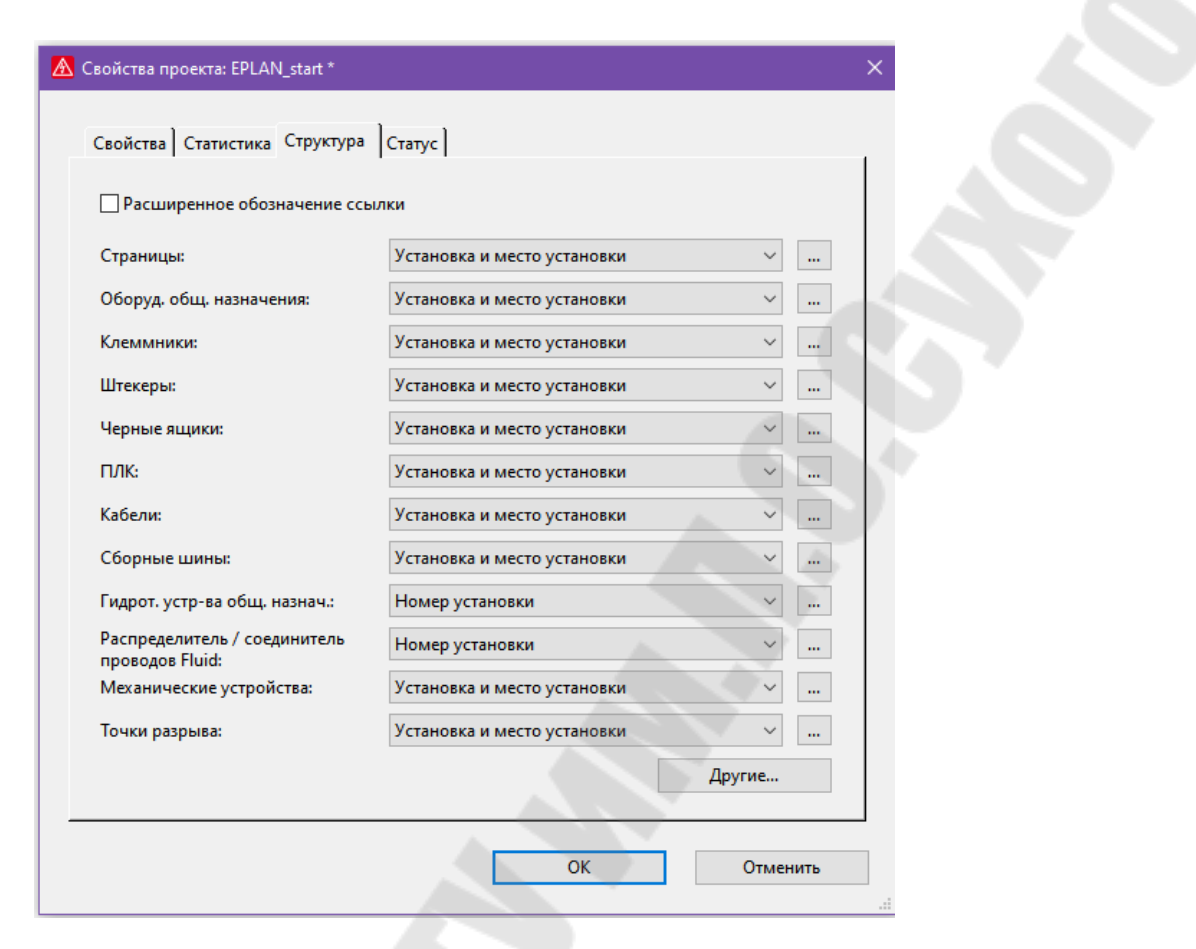

*Рис.1.2*

EPLAN открывает диалоговое окно **Новая страница**. Поле **Тип страницы** автоматически заполняется записью Многопол. схема соедин.(I) (рис.1.3)**.** 

Введите в поле **Описание страницы** текст Электропитание. Щелкните по кнопке **[ОК]**.

Новая страница отображается в представлении структуры дерева **Навигатора страниц** под слоем проекта EPLAN\_start и открывается в **Графическом редакторе**.

Далее создайте титульный лист для проекта.

Выделите в представлении структуры дерева **Навигатора страниц** страницу 1 Электропитание.

Выберите пункт меню **Страница** > **Создать**.

EPLAN открывает диалоговое окно **Новая страница**. Большая часть полей свойств уже заполнена. EPLAN копирует свойства выделенной страницы и автоматически предлагает для **Полного имени страницы** следующую свободную страницу.

Нажмите кнопку **[Очистить поля]**.

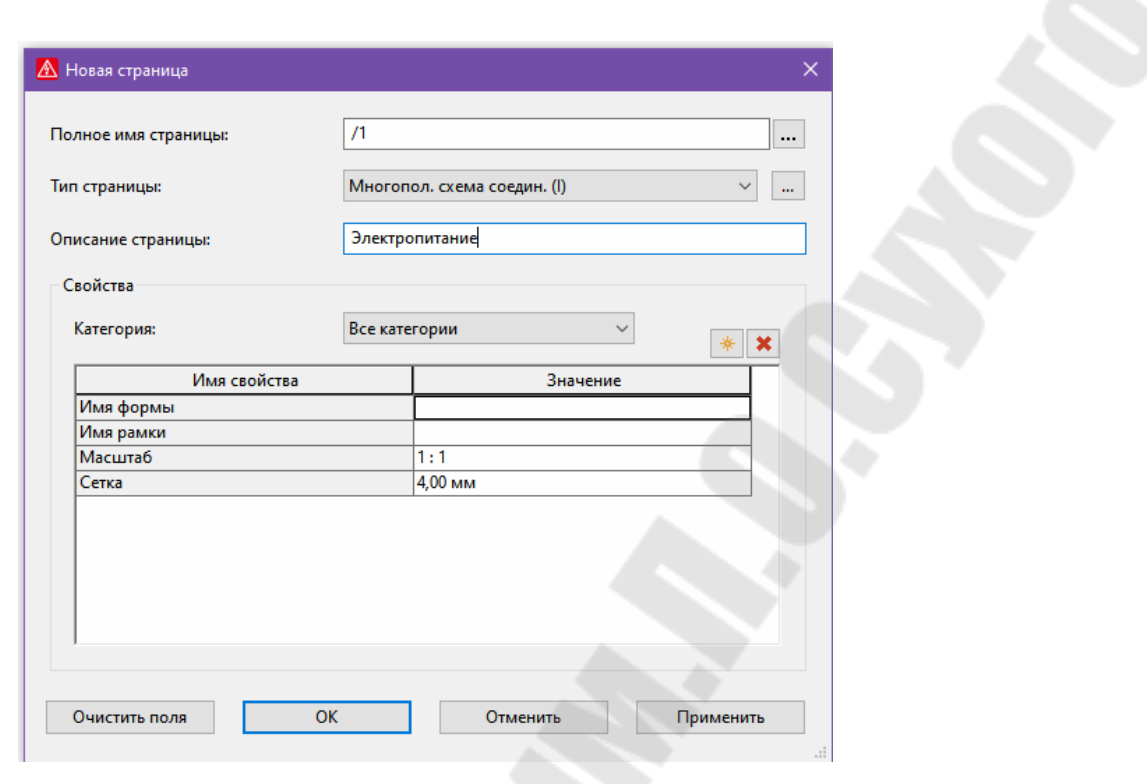

*Рис.1.3*

Содержимое некоторых полей свойств (например, **Описание страницы**) будет удалено. Не будут удалены автоматически предлагаемое **Полное имя страницы** и предварительно определенный **Тип страницы**.

Нажмите рядом с полем **Тип страницы** кнопку **[...]**.

Откроется диалоговое окно **Добавить тип страницы**.

Выделите в диалоговом окне Т**ип страницы** запись Титульный лист (A) и нажмите **[ОК]** (рис.1.4).

Введите в поле **Описание страницы** текст Титульный лист.

Для свойства **Имя формы** щелкните рядом находящееся поле **Значение**, а затем нажмите кнопку выпадающего списка.

Выберите из раскрывающегося списка запись GOST\_Title \_page\_A4.

Для свойства **Имя рамки** щелкните рядом находящееся поле **Значение**, а затем нажмите кнопку выпадающего списка.

Выберите из раскрывающегося списка запись GOST\_ A4 Title page.

В других отображаемых свойствах - Масштаб и Сетка - уже выбраны необходимые значения.

Щелкните по кнопке **[ОК]**.

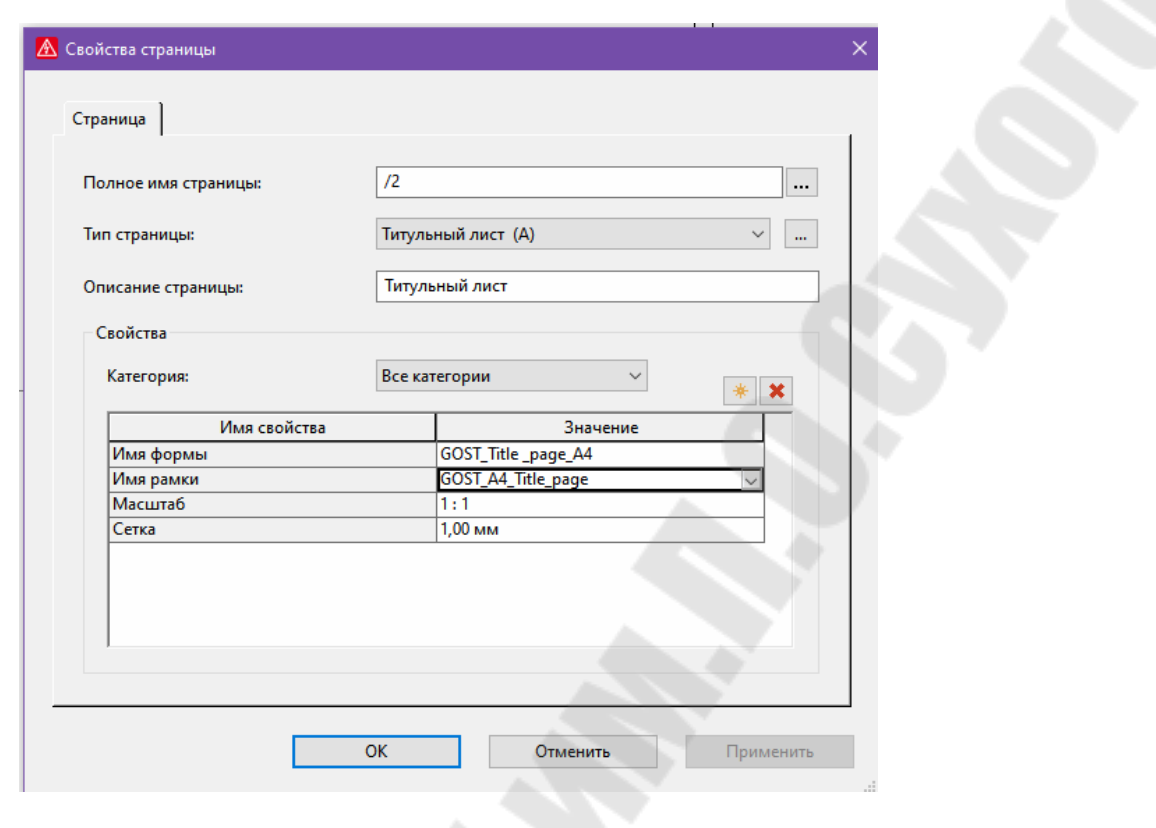

*Рис.1.4*

Титульный лист будет отображаться в представлении структуры дерева **Навигатора страниц** и откроется в окне **Графический редактор**.

Теперь вставьте другую страницу типа страниц Многопол. схема соедин.

В **Навигаторе страниц** выделите созданную страницу 2 Титульный лист и выберите пункт меню **Страница** > **Создать**.

Затем выберите в поле **Тип страницы** запись Многопол. схема соедин. (I) и внесите в поле **Описание страницы** текст Управление ET1 (рис.1.5).

Создадим структурные идентификаторы созданных страниц.

Выделите в представлении структуры дерева **Навигатора страниц** титульный лист (страница 2 Титульный лист).

Потом выберите пункты меню **Обработать** > **Свойства** или нажмите на комбинацию клавиш **[Ctrl] + [D]**.

Открывается диалоговое окно **Свойства страницы**.

Измените запись в поле **Полное имя страницы**. Для этого нажмите кнопку **[...]**, которая находится рядом с одноименным полем.

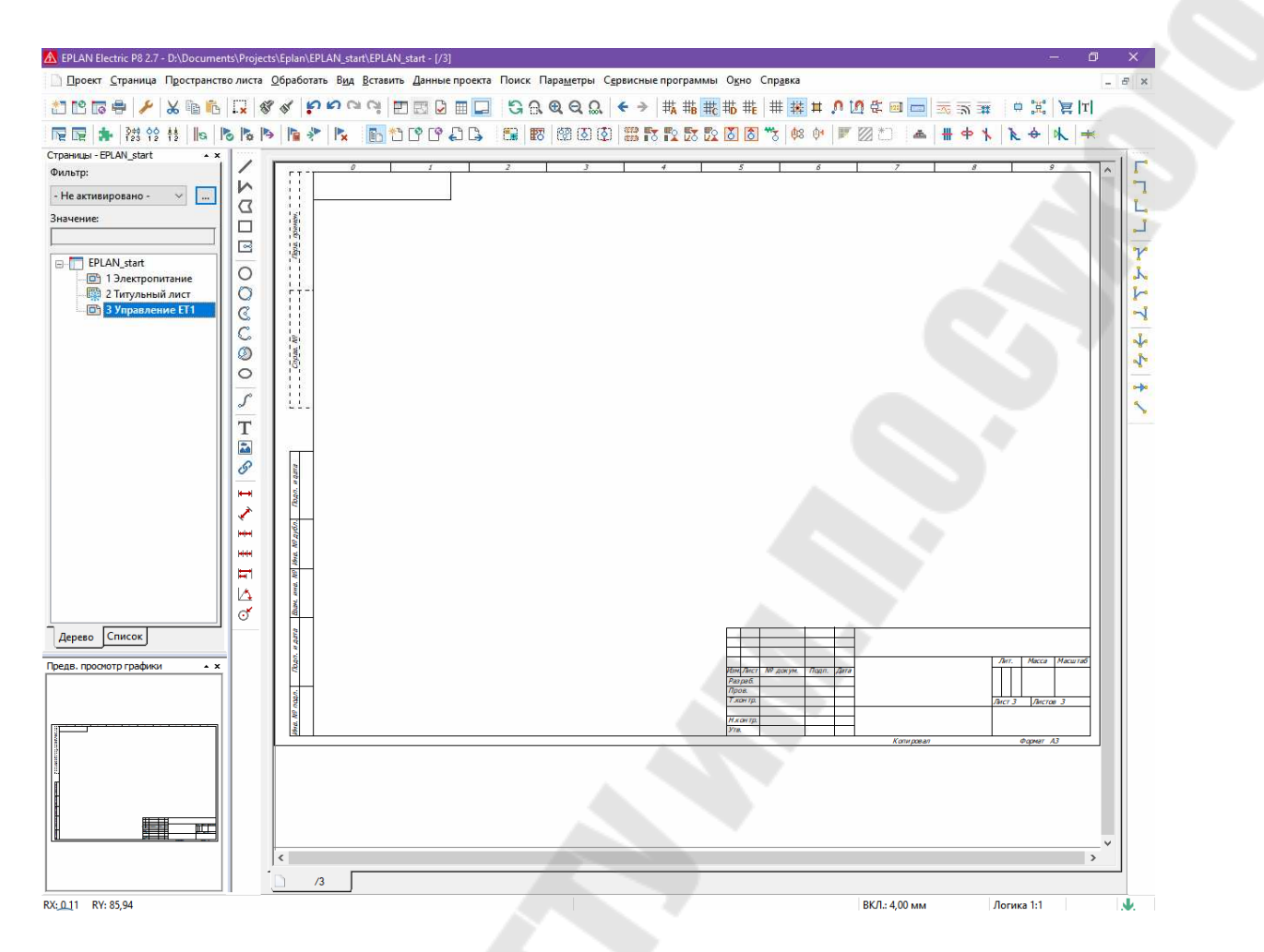

*Рис.1.5*

EPLAN открывает диалоговое окно **Полное имя страницы**. Здесь вы можете ввести структурные идентификаторы, а также имя страницы (например, номер страницы).

Введите в строку **Установка** значение ANL.

Введите в строку **Место установки** значение DBT.

Измените запись в поле **Имя страницы** с 2 на 1.

Щелкните по кнопке **[OK]**.

Диалоговое окно **Полное имя страницы** будет закрыто.

Структурные идентификаторы будут скопированы в одноименное поле в диалоговом окне **Свойства страницы**.

Нажмите в диалоговом окне **Свойства страницы** на **[ОК]**.

Титульный лист встраивается в соответствии с введенными структурными идентификаторами в структуру дерева **Навигатора страниц** (полное имя страницы =ANL+DBT/1).

Повторите данное действие для страниц схемы соединений (страница 1 и 3). Введите снова в диалоговом окне **Полное имя**

**страницы** в качестве структурного идентификатора **Установка** обозначение ANL.

Введите напротив в качестве пункта **Место установки** для страниц схемы соединений обозначение SCP. Измените для второй страницы схемы соединений запись в поле **Имя страницы** с 3 на 1.

Теперь все страницы проекта имеют структурные идентификаторы (рис.1.6). Чтобы увидеть также все страницы в **Навигаторе страниц**, нажмите на дереве на знак плюс «+» перед идентификаторами ANL, DBT и SCP.

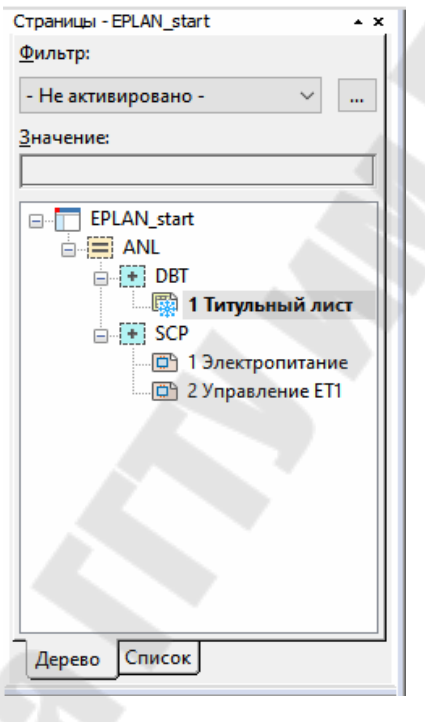

*Рис.1.6*

В качестве первого элемента в вашей схеме соединений вставьте пару углов. Углы и другие элементы (тройники, точки разрыва и т. д.) в EPLAN принадлежат к символам соединения, с помощью которых на схеме соединений представляется прохождение соединений.

Выберите пункт меню **Вставить > Символ соединения > Угол (внизу, справа)** (рис.1.7).

Угол появится рядом с курсором мыши.

Выберите **Параметры > Ввод координат**.

Откроется диалоговое окно **Ввод координат**.

Введите здесь в групповом поле **Текущая позиция курсора** следующие данные для **X:** 10 и для **Y:** 10.

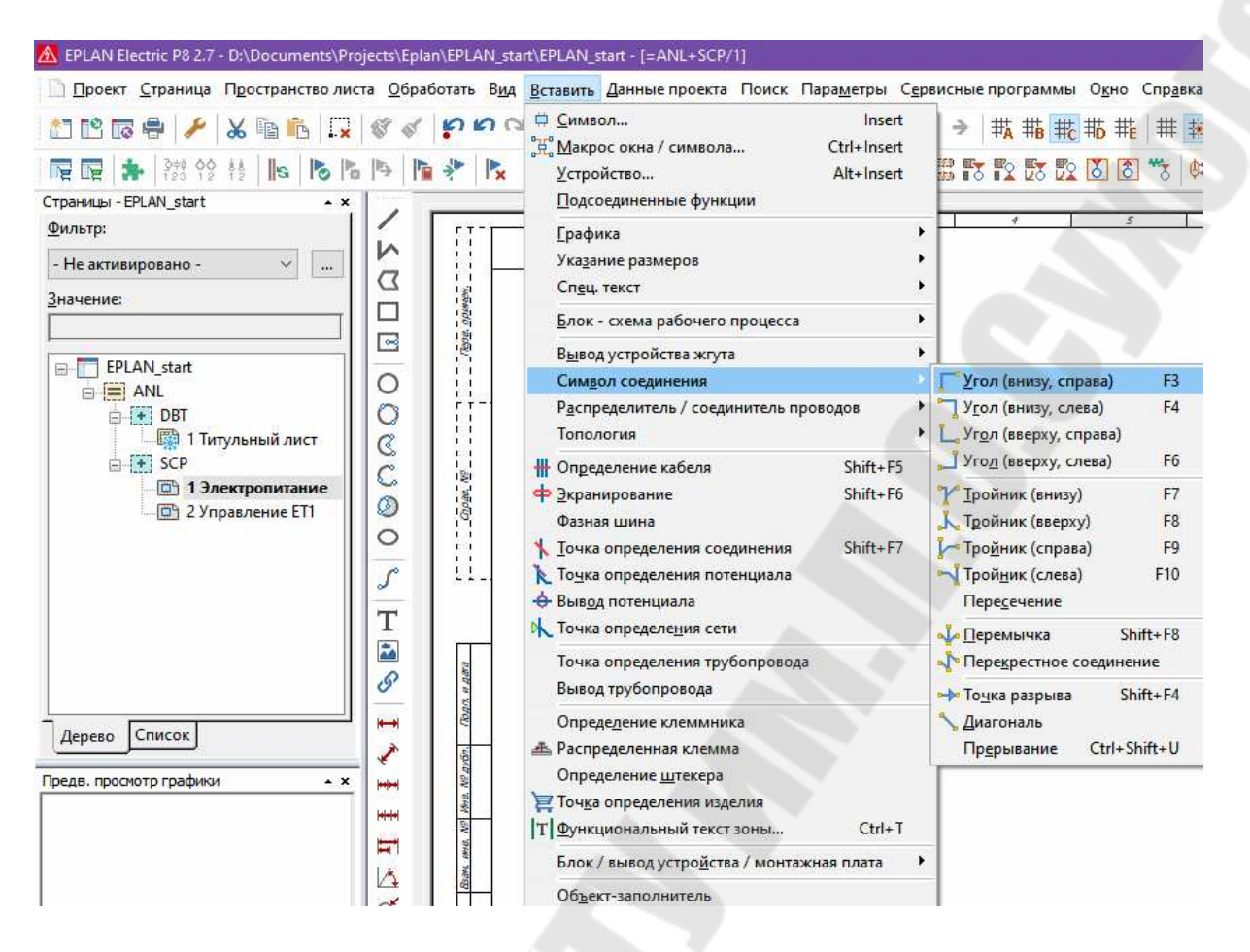

 $Puc.1.7$ 

Щелкните по кнопке [ОК].

Диалоговое окно Ввод координат закроется. Одновременно с курсором EPLAN перемещает угол в указанную позицию. Кроме того, в левом нижнем углу строки состояния вы увидите информацию по текущей позиции курсора.

Можно сразу вставить следующие углы. Для этого снова вызовите, как показано выше, Ввод координат и введите следующие значения RX: 12 / RY: 11 и RX: 14 / RY: 12 для параметра Угол (внизу, справа).

Выберите Всплывающее меню > Прервать операцию, чтобы завершить действие.

Повторите действие «вставить угол» для символа Угол внизу, слева (путь меню: Вставить > Символ соединения > Угол (внизу, **слева**)) и вставьте еще три угла по координатам RX:84 / RY:10, RX:86/RY:11 MRX:88/RY:11.

Как только на схеме соединений подсоединения двух символов углов будут находиться друг напротив друга по горизонтали (или по

вертикали), они автоматически подсоединятся к линии соединений. Данное действие обозначается как «автоматическое соединение», а сгенерированные таким образом линии соединений называются «линиями автоматического соединения». Только эти линии автоматического соединения распознаются и анализируются среди символов схемы соединений как электрические соединения. Затем всегда выполняется автоматическое соединение - в случае, когда подсоединения двух символов на схеме соединений находятся строго друг напротив друга по горизонтали или по вертикали. При вставке и перемещении символов отображается предварительный просмотр линий автоматического соединения.

Потенциалы у схемы соединений могут определяться, например, подсоединениями потенциала.

Выберите пункт меню Вставить > Вывод потенциала.

Символ вывода потенциала появится рядом с курсором мыши.

Поставьте курсор на первый вывод потенциала - точку на оси координат RX:10 / RY:48 и, чтобы переместить его, щелкните по нему левой кнопкой мыши.

Диалоговое окно Свойства (усл. обозначение): вывод потенпиала.

Введите в диалоговом окне «Свойства» во вкладке Определение потенциала в поле Имя потенциала значение L1.

Выберите из раскрывающегося списка в групповом поле Свойства для поля типа потенциала значение  $\mathbb{L}$  (рис.1.8).

Щелкните по кнопке [ОК].

Диалоговое окно «Свойства» будет закрыто.

Можно сразу вставить следующие выводы потенциала. Сначала поставьте вывод устройства L2, L3 (оба с типом потенциала L) в точку скоординатами RX: 12 / RY: 48 и RX: 14 / RY: 48 и подсоединение РЕ/N (с типом потенциала Не определено) в точку с координата-MWRX: 16/RY: 48.

Затем поставьте оба вывода потенциала РЕ и N (с одинаковыми типами потенциалов) на схеме соединений в точку с координатами RX:16 / RY:35 и RX:19 / RY:38. При этом вы должны выбрать после опускания символов в диалоговом окне «Свойства» другой вариант символа. Для этого щелкните в соответствующем диалоговом окне «Свойства» на вкладку Данные символа и выберите в поле Вариант Вариант С (рис.1.9).

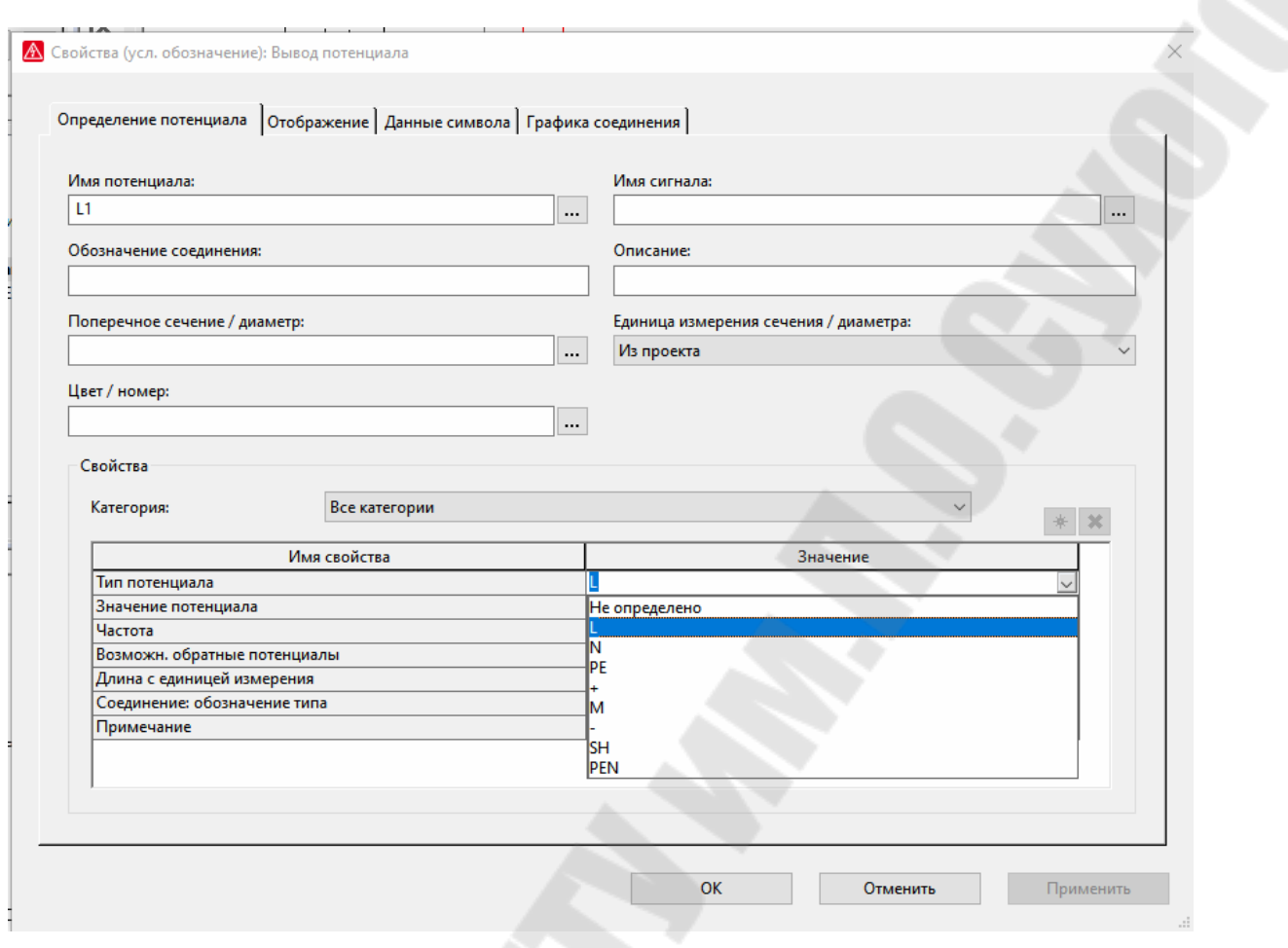

*Рис.1.8* 

Существуют тройники для четырех различных направлений. Для каждого направления имеется также четыре варианта.

Выберите пункт меню **Вставить** > **Символ соединения** > **Тройник (справа)**.

Тройник появится рядом с курсором мыши.

Поставьте тройник наточку на оси координат RX:16 / RY:42 и, чтобы переместить его, щелкните по нему левой кнопкой мыши.

Завершите операцию, выбрав **Всплывающее меню** > **Прервать операцию**.

Затем выберите пункт меню **Вид** > **Точки вставки**.

Точки вставки всех размещенных элементов схемы соединений отображаются на ней как «черные квадраты».

Дважды щелкните на точку вставки тройника.

Откроется диалоговое окно **Тройник справа**.

Выберите здесь опцию **1-ая цель внизу, 2-ая цель справа** (рис.1.10).

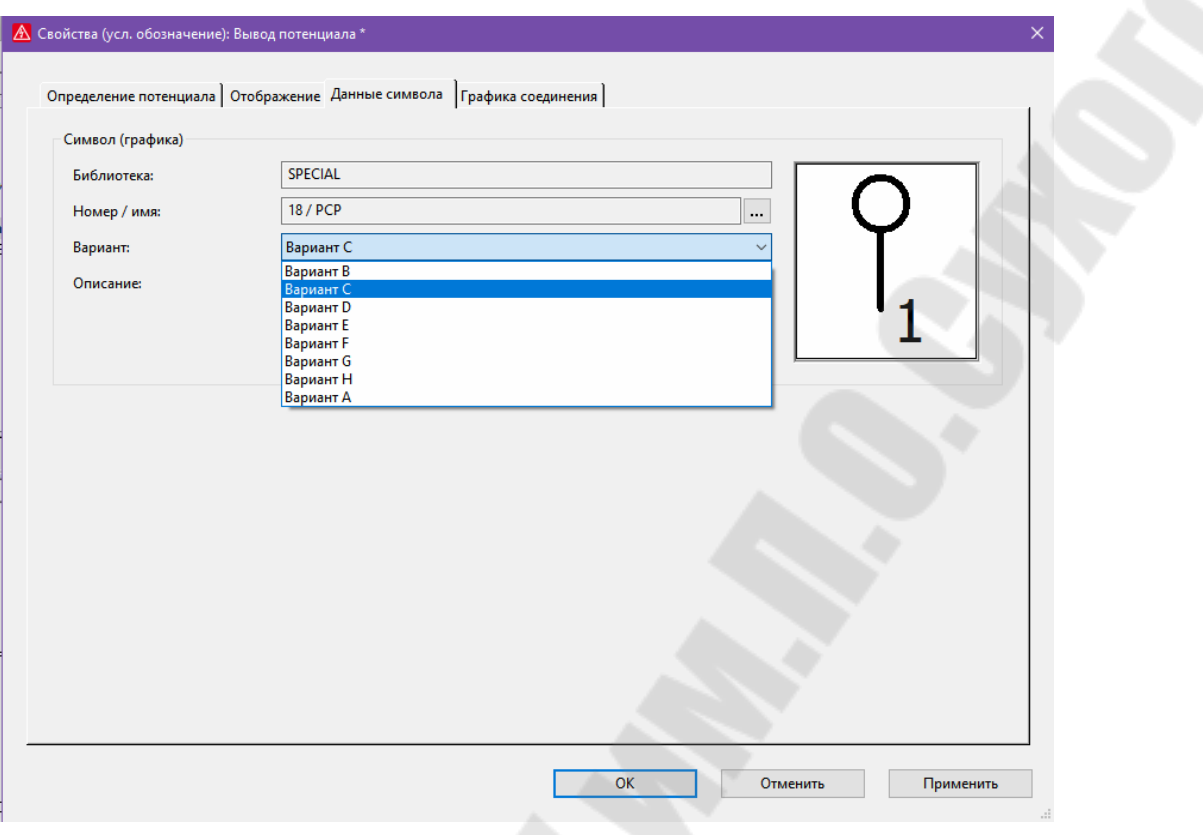

*Рис.1.9*

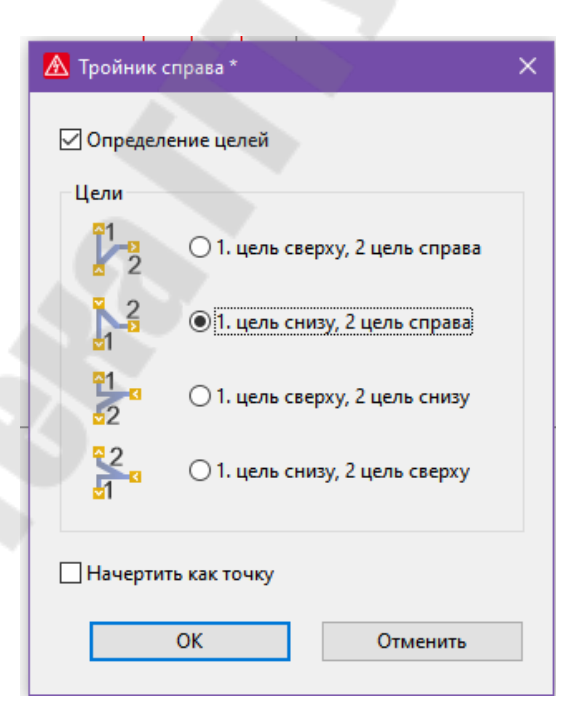

*Рис.1.10*

Нажмите кнопку **[ОК]**.

Повторите указанное действие для символа соединения **Тройник, внизу** (путь меню: **Вставить > Символ соединения > Тройник (внизу)**) и добавьте к координатам еще два тройника RX:44/RY:10 и RX:48/RY:11. При этом не требуется выбор вариантов.

Кроме того, вставьте еще один параметр **Угол вверху, слева** (путь меню: **Вставить > Символ соединения > Угол (вверху, слева)**) и добавьте его к координатам RX:19/RY:41.

Если вы хотите скрыть отображенные точки вставки, выберите еще раз **Вид > Точки вставки**.

Графическими элементами являются линии, круги, прямоугольники и т. п., которые не содержат релевантной для схемы соединений информации. Для черчения данных элементов в меню **Вставить > Графика** имеется большое количество команд.

Выберите пункт меню **Вставить > Графика > Прямоугольник**. Прямоугольник появится рядом с курсором мыши.

Поставьте курсор на точку с координатами RX:7/RY:51.

Щелкните левой кнопкой мыши, чтобы задать начальную точку прямоугольника.

Затем поставьте курсор на точку с координатами RX:19/RY:45 и снова щелкните левой кнопкой мыши, чтобы задать конечную точку прямоугольника.

Выберите **Всплывающее меню** > **Прервать операцию**, чтобы завершить действие.

Выберите пункт меню **Вставить > Графика > Линия**.

Символ линии появится рядом с курсором мыши.

Поставьте курсор на точку с координатами RX:15/RY:35.

Щелкните левой кнопкой мыши, чтобы задать начальную точку *первой линии.*

Затем поставьте курсор в точку с координатами RX:18/RY:35 и снова щелкните левой кнопкой мыши, чтобы задать конечную точку первой линии.

Повторите эту операцию и поставьте начальную точку *второй линии* в точку с координатами RX:18/RY:38. Поместите конечную точку второй линии в точку с координатами RX:21/RY:38.

Для завершения операции выберите пункт всплывающего меню **Прервать операцию**.

Чтобы произвести эффективные линии «оптически», измените затем свойства форматирования вставленной линии.

Для этого щелкните дважды по PE-линии (первая линия).

Откроется диалоговое окно **Свойства (линия)**.

В диалоговом окне «Свойства» щелкните по знаку плюса «+» перед уровнем иерархии **Формат**, чтобы развернуть данный уровень иерархии.

Измените здесь настройки. Выберите, например, другие значения для параметров **Толщина линии**, **Цвет**, **Тип линии**, **Масштаб линии** и / или **Вид конца линии** (рис.1.11).

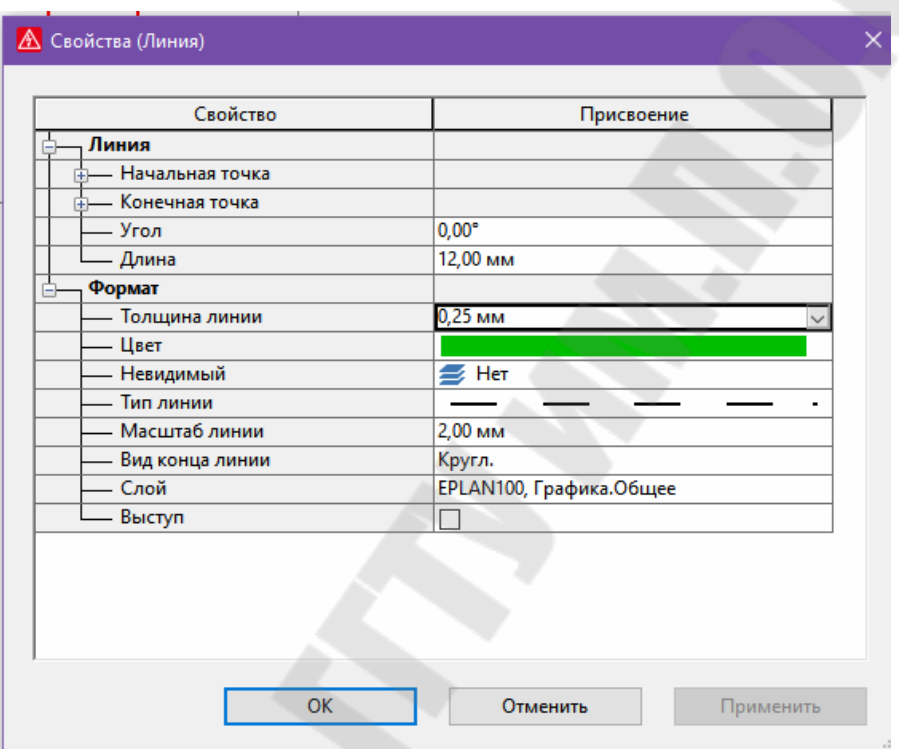

*Рис.1.11*

Щелкните по кнопке **[OK]**.

Повторите данное действие для второй эффективной линии. Чтобы различать линии, выберите при этом другие свойства форматирования (например, другой цвет, другой тип линии).

В результате должно получиться, как показано на рис.1.11.

Оборудование общего назначения может быть выбрано, в отличие от других символов (например, символов соединений), только посредством выбора символов.

Выберите пункт меню **Вставить > Символ**.

Откроется диалоговое окно **Выбор символа**.

Выберите в диалоговом окне **Выбор символа** вкладку **Список**.

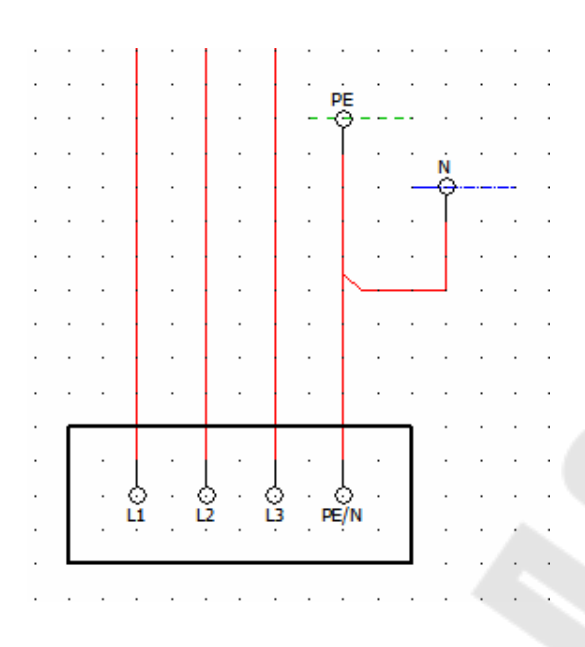

*Рис.1.12* 

Чтобы уменьшить количество отображаемых символов, выберите фильтр. Для этого примените из раскрывающегося списка **Фильтр** запись Многополюс. символы IEC.

Для использования этих настроек фильтра установите флажок **Активн.**

Различные символы находятся в так называемых библиотеках символов. Теперь в списке отображаются только лишь многополюсные символы из библиотеки символов IEC\_symbol.

Введите в поле **Прямой ввод** Q1 (рис.1.13).

После ввода первого знака курсор автоматически переместится к первому символу, **Имя** которого начинается с этого знака, и выделит его.

Выделенный символ со всеми имеющимися вариантами будет отображен в окне предварительного просмотра в правой части окна. Первый вариант будет выделен в окне предварительного просмотра. Дополнительно символ отображается в поле **Предв. просмотр графики**.

Выделите в списке трехполюсный переключатель **Q1** и нажмите кнопку **[ОК]**.

Символ появится рядом с курсором мыши и может быть размещен в **Графическом редакторе**.

Поставьте символ наточку оси координат RX:10 / RY:23 на схеме соединений и щелкните затем по ней левой кнопкой мыши.

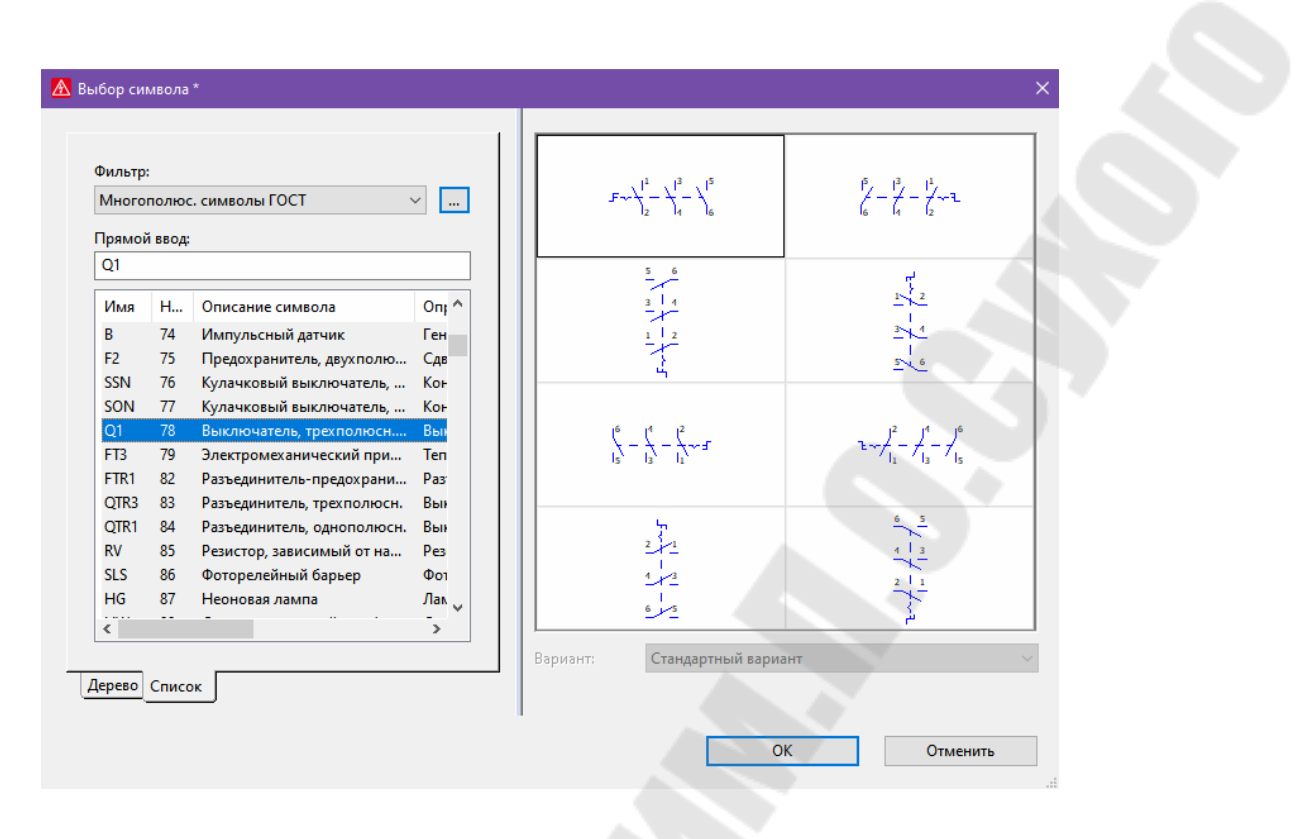

 $Puc.1.13$ 

После размещения выключателя на странице открывается диалоговое окно Свойства (усл. обозначение). Некоторые поля уже заполнены записями. Таким образом, при вставке в EPLAN устройства по умолчанию автоматически нумеруются. Эта характеристика называется "online-режим нумерации". Вы можете деактивировать в настройках online-нумерацию, а также изменить установленный предварительно формат нумерации (Меню: Параметры > Настройки > Проекты > "Имя проекта" > Устройство > Нумерация (online)).

В диалоговом окне Свойства (усл. обозначение): Устройство общего назначения для вкладки Выключатель / кнопочный переключатель.

Поля Видимое ОУ, Обозначение вывода устройства и Описание вывода устройства заполнены записями.

Введите в поле Технические параметры 63А.

Введите в поле Функциональный текст Силовой разъединитель.

Щелкните по кнопке [ОК].

Выберите Всплывающее меню > Прервать операцию, чтобы завершить действие.

В схему соединений теперь вставлен переключатель с 3-мя замыкающими контактами. В качестве видимого ОУ отображается -Q1. Кроме того, на схеме соединений вы видите введенные обозначения выводов устройств и функциональный текст (рис.1.14).

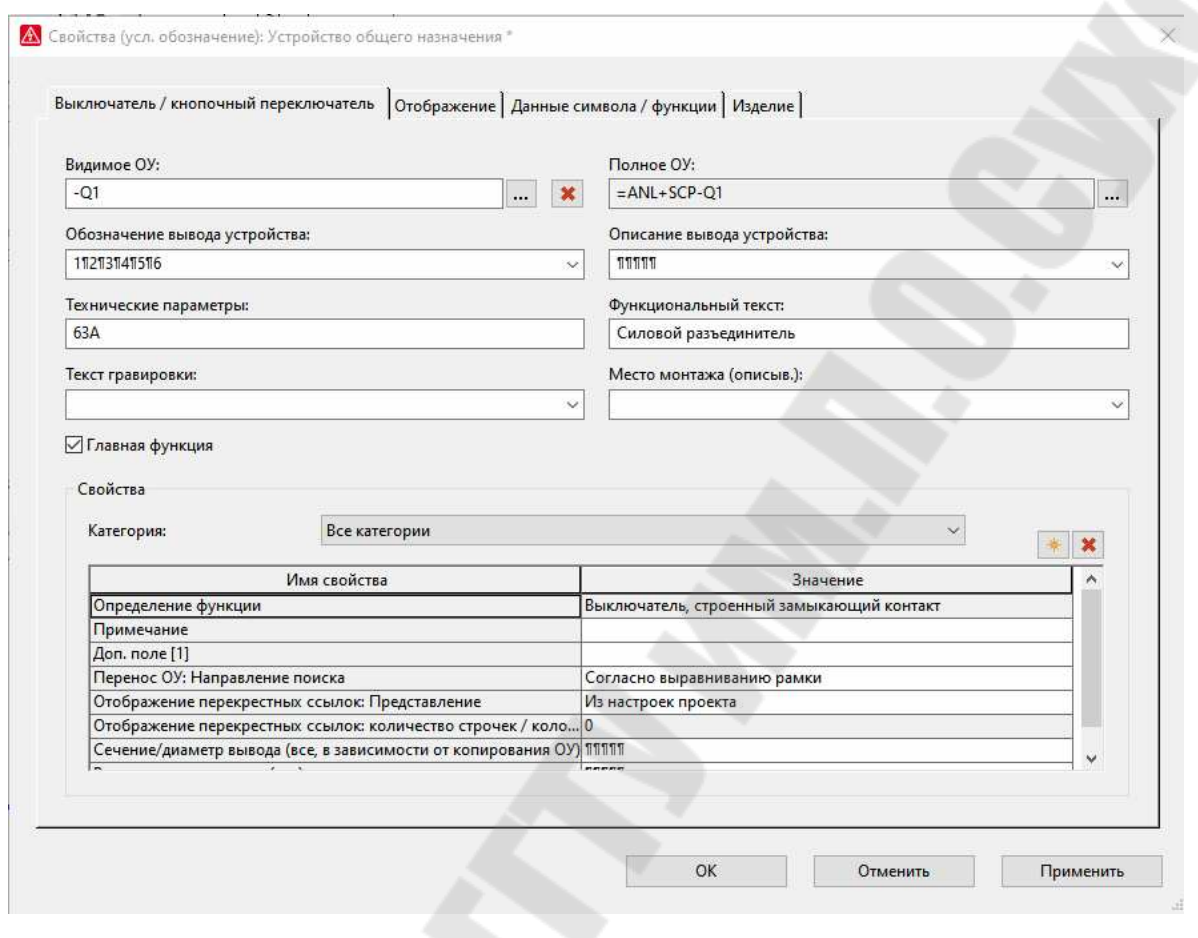

*Рис.1.14* 

#### *1.4. Задание для самостоятельной работы*

Расположите символы согласно указанным координатам и дополните при необходимости свойства вставленных условных обозначений. Записи предварительно установленных свойств приведены ниже в скобках.

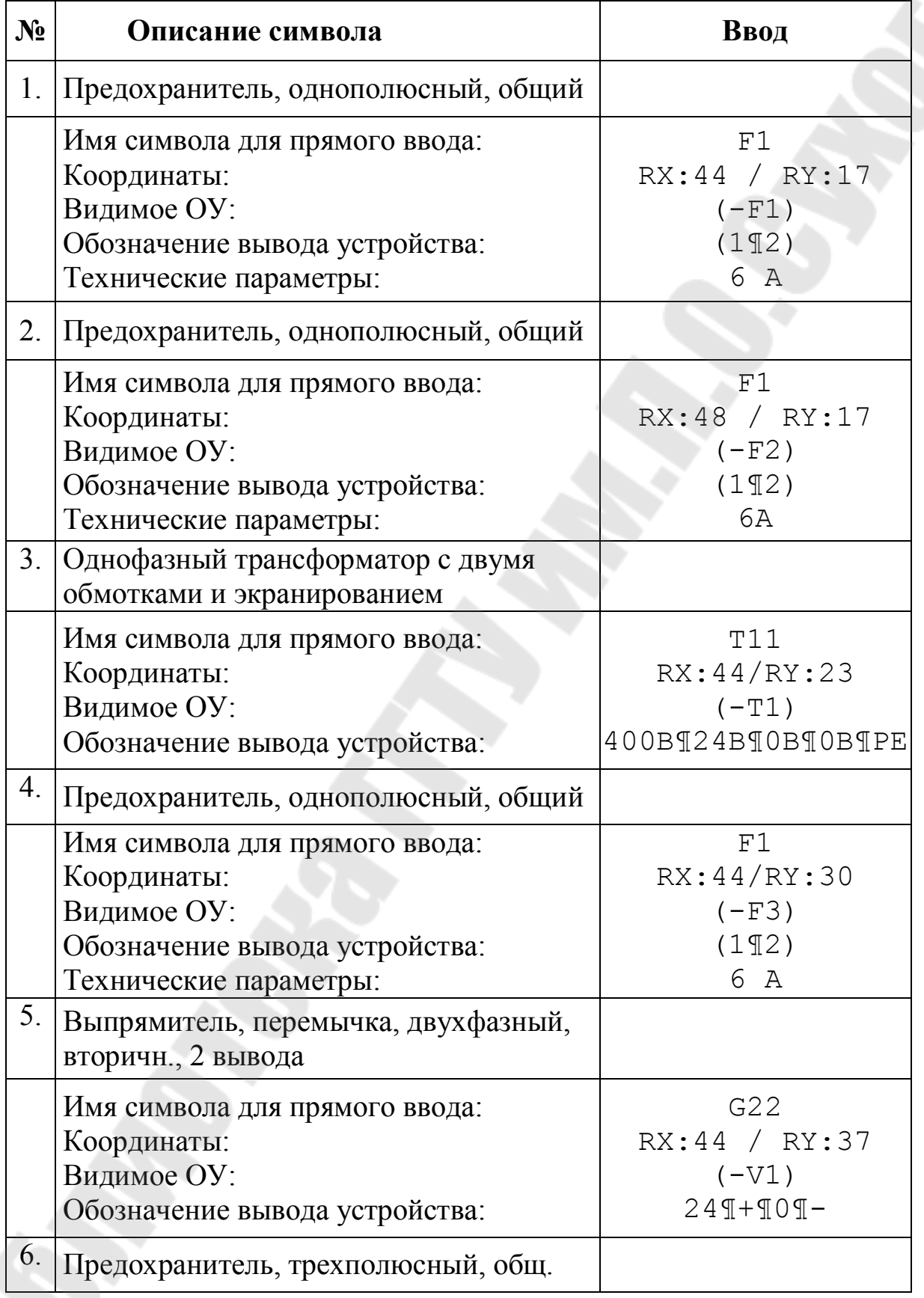

*Окончание* 

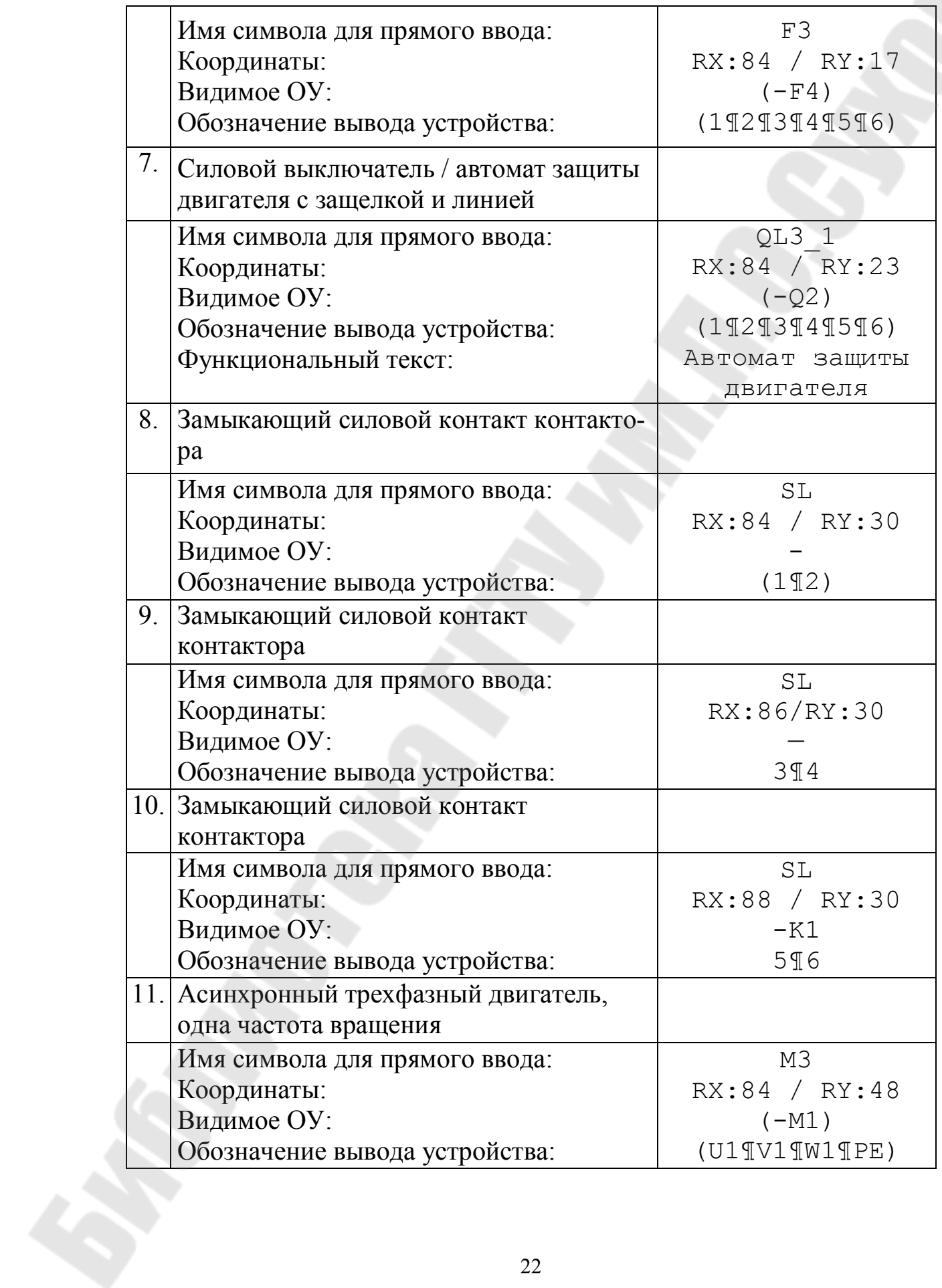

Удалите у замыкающих силовых контактов (поз. 8, 9) предложенное видимое  $\mathbf{O} \mathbf{y}$  -?K1, и не вводите никакого обозначения устройства. ОУ в случае с проектами по стандарту IEC переносится слева. Поведение, при котором условные обозначения, не имеющие собвидимого ОУ, принимают ОУ другого ственного условного обозначения, обозначается в EPLAN "Перенос ОУ".

Снаблите лвигатель выводом потенциала РЕ.

Результат должен примерно соответствовать рис.1.15.

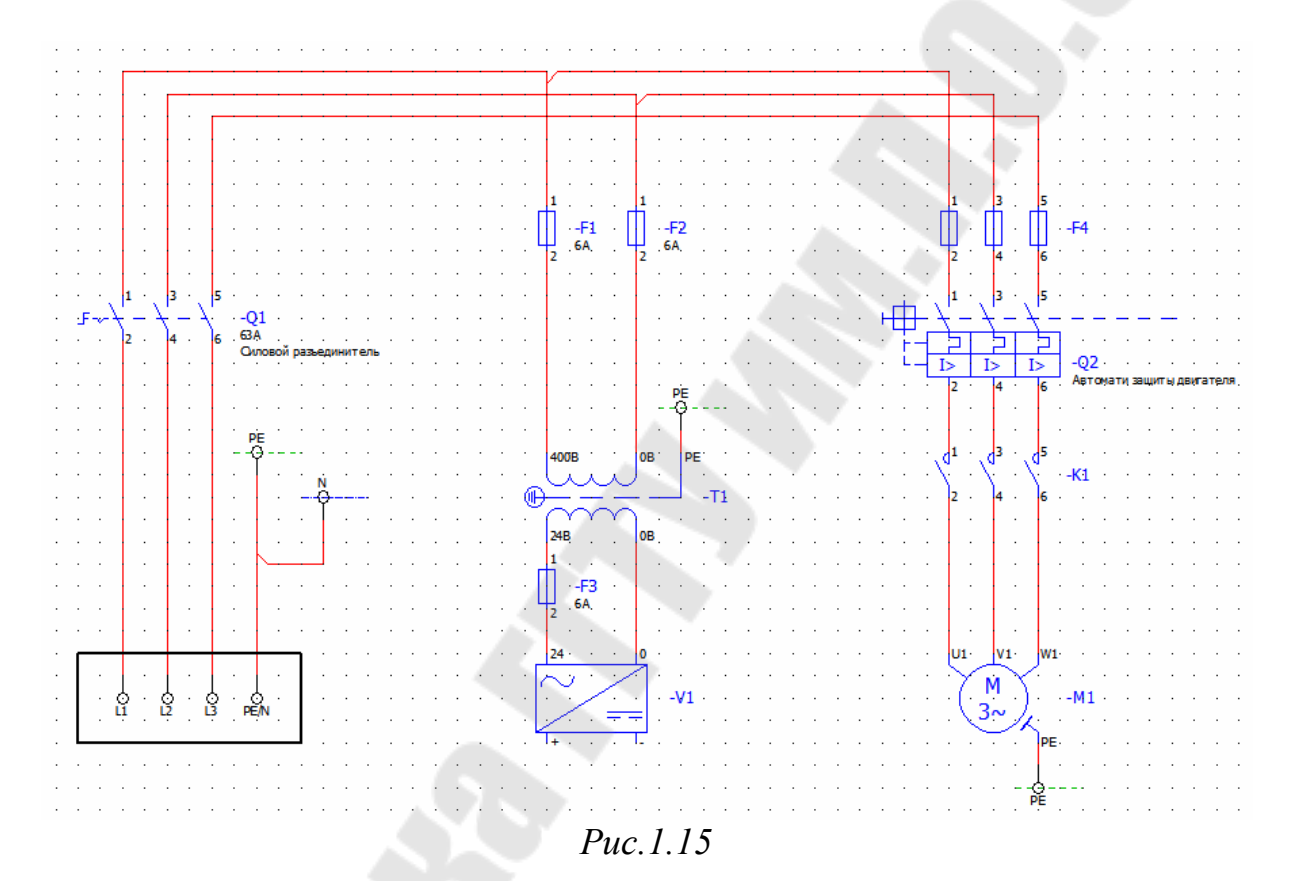

Вставьте клеммник и клеммы.

Выберите пункт меню Вставить > Символ.

Откроется диалоговое окно Выбор символа.

Выберите в диалоговом окне Выбор символа вкладку Список.

Активируйте, если это еще не сделано, Фильтр многополюс. СИМВОЛЫ ГОСТ.

Введите в поле Прямой ввод Х.

Выделите в списке клемму Х и нажмите кнопку [ОК].

Символ клеммы появится рядом с курсором мыши и может быть размещен в Графическом редакторе.

Поставьте первую клемму наточку координат ОСИ RX: 84/RY: 37 на схеме соединений и щелкните затем по ней левой кнопкой мыши.

Диалоговое окно Свойства (усл. обозначение): Клеммы открывается. Здесь определяются свойства клеммы. Клеммы также автоматически нумеруются по умолчанию. В соответствии с этим Видимое ОУ и Обозначение на вкладке Клемма уже предварительно заполнены записями - Х1 и 1.

Вставленные клеммы по умолчанию определяются как главные клеммы. Благодаря этому можно сохранять изделия-клеммы на отдельных клеммах. Для этого необходимо установить флажок Главная клемма в диалоговом окне свойств.

Затем необходимо изменить определение функции вставленной клеммы. Определение функции определяет стандартные характеристики функции. Символы клеммы сначала вставляются с общим определением функции. Впоследствии можно определить, о какой конкретно клемме идет речь (N-клемма, РЕ-клемма и т.д.). Для этого нажмите кнопку [...], расположенную рядом с полем Определение функции.

Откроется диалоговое окно Определения функций.

Выберите в дереве поля Выбор определение функции Клемма с мостовой перемычкой, 2 вывода.

Щелкните по кнопке [ОК].

Диалоговое окно Определения функций будет закрыто.

В диалоговом окне Свойства (усл. обозначение): Клеммы нажмите кнопку [OK].

Клемма с видимым ОУ -X1 опускается на схеме соединений.

Разместите три другие клеммы на точки оси координат RX:86/RY:37, RX:88/RY:37 и RX:90/RY:37. Для первых двух клемм можно принять предварительно заданные обозначения клемм 2 и 3, у последней клеммы измените обозначение в РЕ. Измените определения функций для всех клемм. Выберите для двух первых клемм (-X1:2 и -X1:3) определение функции Клемма с мостовой перемычкой, 2 вывода, а для PE-клеммы (-X1: PE) определение функции РЕ-клемма с контактом шины, 2 вывода.

Завершите операцию, выбрав во всплывающем меню пункт меню Прервать операцию.

Вставьте определения клеммника.

Выберите пункт меню Вставить > Определение клеммника.

Символ определения клеммника появится рядом с курсором мыши.

Поставьте символ на точку на оси координат RX:3/RY:63 и, чтобы переместить определение клеммника, щелкните по нему левой кнопкой мыши.

Диалоговое окно **Свойства (усл. обозначение): Определение клеммника** открывается. По автоматической нумерации поле **Видимое ОУ** уже предварительно задано записью -X1.

Введите в поле **Видимое ОУ** вкладки **Определение клеммника** уже указанное на схеме соединений обозначение колодки  $-X1$ .

Введите в поле **Функциональный текст** Двигатель, 4 вывода(ов).

Щелкните по кнопке **[ОК]**.

Определение клеммника будет вставлено согласно введенным координатам. В качестве определения клеммника отображается текст -Х1=Двигатель, 4 вывода(ов).

Выберите **Всплывающее меню > Прервать операцию**, чтобы завершить действие.

Вычертите линию определения кабеля.

Выберите пункты меню **Вставить > Определение кабеля**.

Символ линии определения кабеля появится рядом с курсором мыши.

Поставьте курсор наточку с координатами RX:81/RY:42.

Щелкните левой кнопкой мыши, чтобы задать начальную точку линии.

Затем поставьте курсор на точку с координатами RX:91/RY:43 и снова щелкните левой кнопкой мыши, чтобы задать конечную точку первой линии.

Откроется диалоговое окно **Свойства (усл. обозначение): Кабели**. В результате автоматической нумерации поле **Видимое ОУ** уже имеет запись  $-W1$ 

Введите в поле **Функциональный текст** Двигатель.

Введите последовательно в поля **Число соединений**, **Длина** и **Поперечное сечение / диаметр соединения** следующие записи: 4x, 10 м, 1,5.

Выберите из раскрывающегося списка поля **Единица измерения** запись мм<sup>1</sup> $\cdot$ 

Щелкните по кнопке **[OK]**.

На схеме соединений отображаются линия определения кабеля с видимым ОУ -W1 и введенные данные.

Выберите **Всплывающее меню** > **Прервать операцию**, чтобы завершить действие.

Вставьте функциональный текст зоны.

Выберите пункт меню **Вставить** > **Функциональный текст зоны**.

Открывается диалоговое окно **Свойства (функциональный текст зоны)**.

Введите во вкладке **Текст** понятие Электропитание.

Щелкните по кнопке **[ОК]**.

Функциональный текст зоны появится рядом с курсором мыши.

Поставьте курсор наточку с координатами RX:10/RY:56.

Щелкните левой кнопкой мыши, чтобы разместить текст на требуемой зоне.

Функциональный текст зоны будет вставлен согласно введенным координатам.

Выберите **Всплывающее меню** > **Прервать операцию**, чтобы завершить действие.

Повторите эту операцию и вставьте два следующих функциональных текста зоны (Распределение 24 В на точки с координатами RX:44/RY:56 и Конвейер с координатами RX:84/RY:56).

#### **Вставить символ соединения ´Точки разрываª**

Выберите пункт меню **Вставить > Символ соединения > Точка разрыва**.

Точка соединения появится рядом с курсором мыши.

Нажмите клавишу **[Ctrl]** и переместите курсор в круге.

Вам будут предложены различные варианты.

Выберите вариант с острием стрелки вниз (вариант d) и отпустите клавишу **[Ctrl]**.

Поставьте точку разрыва наточку оси координат RX:44/RY:48 и щелкните по ней левой кнопкой мыши.

Диалоговое окно **Свойства (усл. обозначение): Точка разрыва** будет открыто.

Введите в поле **Видимое ОУ** обозначение устройства L+.

Щелкните по кнопке **[ОК]**.

Точка разрыва будет вставлена согласно введенным координатам.

Поставьте следующую точку разрыва вариант d на точки с координатами RX:48/RY:48 и внесите в качестве обозначения устройства  $L -$ .

Выберите **Всплывающее меню > Прервать операцию**, чтобы завершить действие.

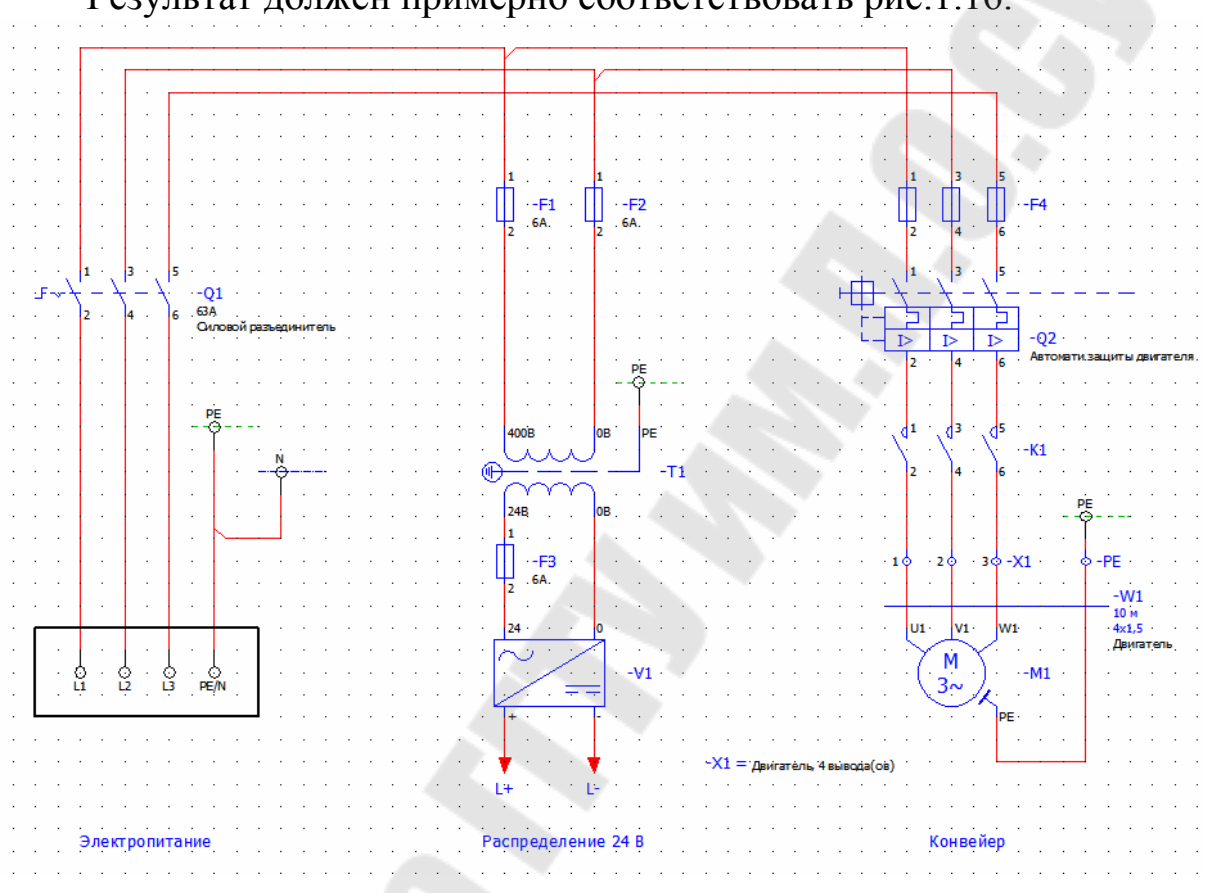

Результат должен примерно соответствовать рис.1.16.

*Рис.1.16*

#### **Практическая работа № 2 Создание перекрестных ссылок и выбор изделий в среде EPLAN Electric**

#### *2.1. Цель работы*

Дополнить схему соединений второй страницей и сгенерировать перекрестные ссылки.

#### *2.2. Краткие сведения из теории*

В EPLAN различают различные типы перекрестных ссылок. Программа вставляет большинство перекрестных ссылок автоматически (в режиме online).

Устройства могут состоять из различных элементов и быть разделены на несколько страниц схемы соединений. Кроме того, может возникнуть необходимость представить одно устройство несколько раз. В этих случаях перекрестные ссылки отмечают принадлежность отдельных функциональных элементов друг к другу. Перекрестная ссылка показывает, где находится другая часть устройства на схеме соединений. С помощью перекрестных ссылок вы можете легко найти условное обозначение или связанные друг с другом функциональные элементы среди множества страниц.

Перекрестные ссылки представляются по умолчанию в последовательности [Разделитель] имя страницы [разделитель] столбец. В качестве разделителя перед страницей установлены «/» и «.» - в качестве разделителя между страницей и столбцом.

По умолчанию перекрестные ссылки отличаются от других элементов цветом.

Данные разделителя и другие общие установки для перекрестных ссылок вы можете определить в настройках меню Параметры > Настройки > Проекты > «Имя проекта» > Перекр. ссылки / образы контактов > Общ.

Прежде чем начать создавать отчеты, а также автоматически генерировать спецификации изделий, вам необходимо ввести изделие для вставленных устройств.

Для этого в диалоговом окне «Свойства» вы можете использовать вкладку Изделие. Здесь можно вручную ввести изделие или выбрать его посредством так называемой функции «Выбор изделия».

Выбор изделия - это диалоговое окно, с помощью которого вы можете выбрать из источника данных изделие с принадлежащими ему данными. Обычно в окне Выбор изделия присутствуют изделия, сохраненные в собственной **Базе данных изделий** EPLAN.

База данных изделий - это часть программы, в которой выполняется управление соответствующими изделиями и сведениями, такими как данные изделия, клиенты, производители или поставщики. При этом данные сохраняются во внутренней, собственной базе данных EPLAN и уже заполнены примерами данных.

#### 2.3. Пример выполнения работы

Вставьте на вторую страницу вашей схемы соединений две точки разрыва. Точки разрыва служат для постраничного представления соединений. Перекрестные ссылки между точками разрыва создаются EPLAN автоматически.

Сначала откройте страницу схемы соединений =ANL+SCP/2 с пиисанием Управление ЕТ1. Для этого выделите ее в Навигаторе страниц и дважды щелкните кнопкой мыши на страницу. EPLAN откроет страницу в Графическом редакторе.

Вставьте на этой странице, например, с помощью комбинации клавиш [Shift] + [F4] точку разрыва L+ в точке с координатами RX: 9 /  $RY:7$ .

Для предотвращения впоследствии пересечения обозначения устройства с линиями автоматического соединения в соответствующем диалоговом окне «Свойства» необходимо еще выполнить следующие установки.

В диалоговом окне Свойства (усл. обозначение): Точка разрыва на вкладке Отображение.

Выберите из раскрывающегося списка Порядок свойств запись Слева, 0°.

Записи в полях Выравнивание, Абсцисса и Присоединение по умолчанию изменятся.

Щелкните по кнопке [ОК].

Вставляется точка разрыва L+. Указанные свойства отображаются слева от точки вставки

Поставьте вторую точку разрыва L- в точку с координатами RX:9/RY:47 и измените также здесь **Порядок свойств** во вкладке **Отображение** на Слева, 0°.

Вставляется точка разрыва L-.

Выберите **Всплывающее меню > Прервать операцию**, чтобы завершить действие.

Рядом с обеими вставленными точками разрыва наряду с обозначением устройства будут показаны перекрестные ссылки.

Перекрестные ссылки указывают на точки разрыва с аналогичными видимыми ОУ, которые находятся на первой странице плана соединений. Теперь и на этой странице рядом с точками разрыва будут отображаться перекрестные ссылки.

#### *2.4. Задание для самостоятельной работы*

Вставьте на вторую страницу схемы соединений приведенные ниже символы соединения. Выберите для этого, например, пункты меню **Вставить > Символ соединения > Ö,** или используйте при вставке кнопки панели инструментов **Символы соединения**.

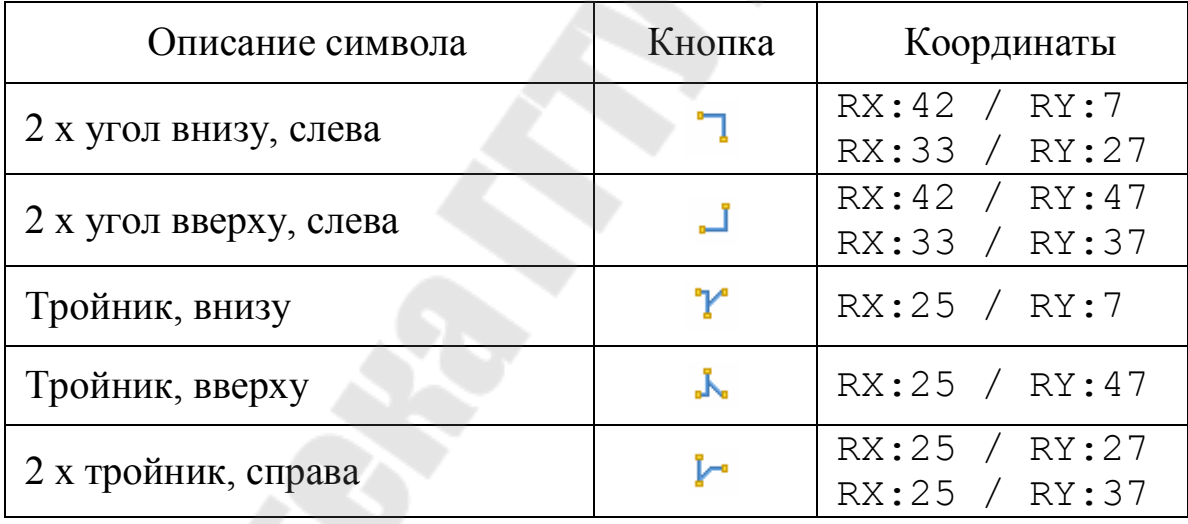

У второго **Тройника, справа**, помещаемого на точку с координатами RX:25 / RY:37, следует использовать вариант **1-ая цель внизу, 2-ая цель справа**.

Для этого щелкните после вставки на точку вставки тройника, а затем выберите в диалоговом окне **Тройник справа** соответствующую опцию. Или при вставке с помощью клавиши **[Ctrl]** вращайте символ на курсоре и выберите таким образом правильный вариант. Результат должен примерно соответствовать рис.2.1.

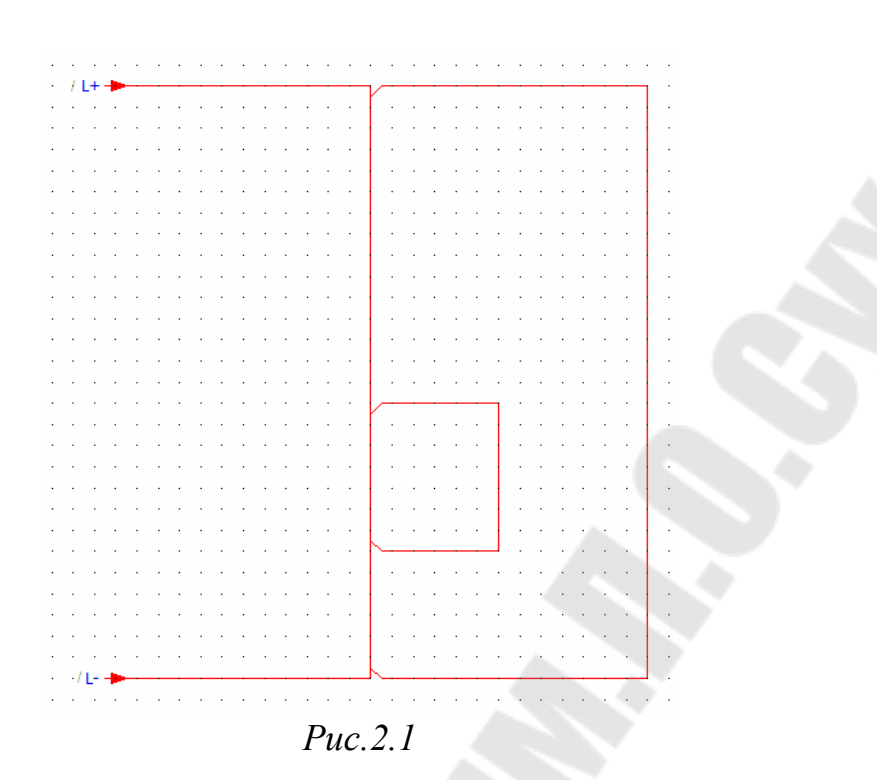

Затем дополните вторую страницу вашей схемы соединений оборудованием общего назначения. Для этого вызовите **Выбор символа** (например, через **Вставить > Символ**).

В нижеследующей таблице приведен список вставляемых символов из библиотеки символов GOST\_symbol. Указанные EPLAN записи представлены, в свою очередь, в скобках.

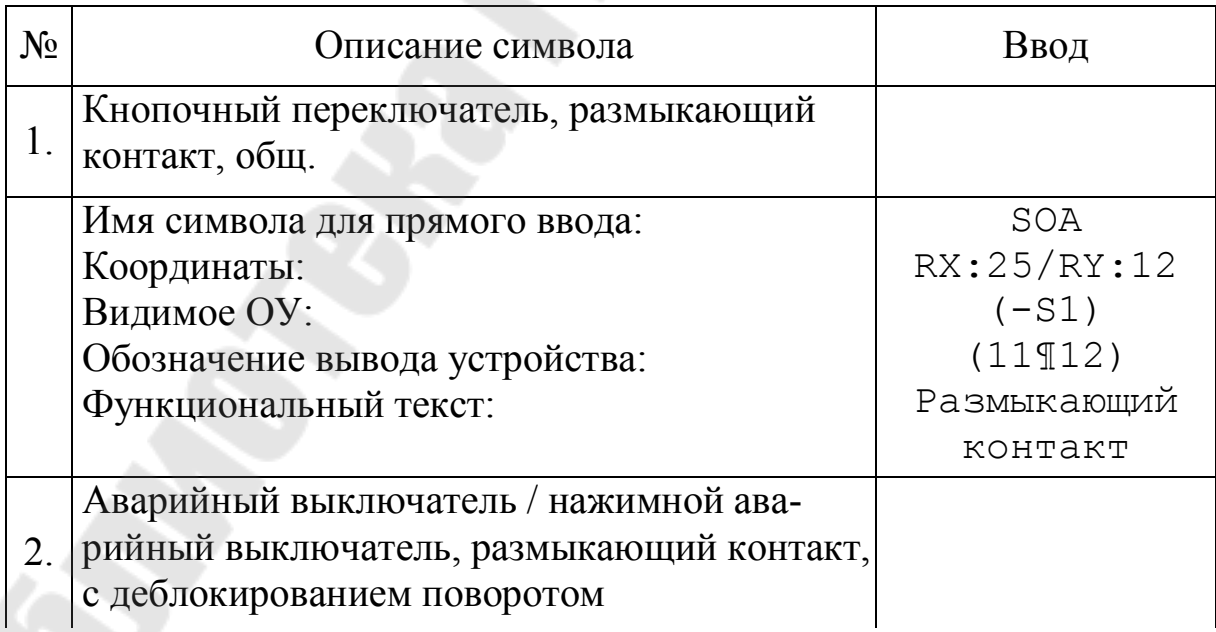

*Окончание* 

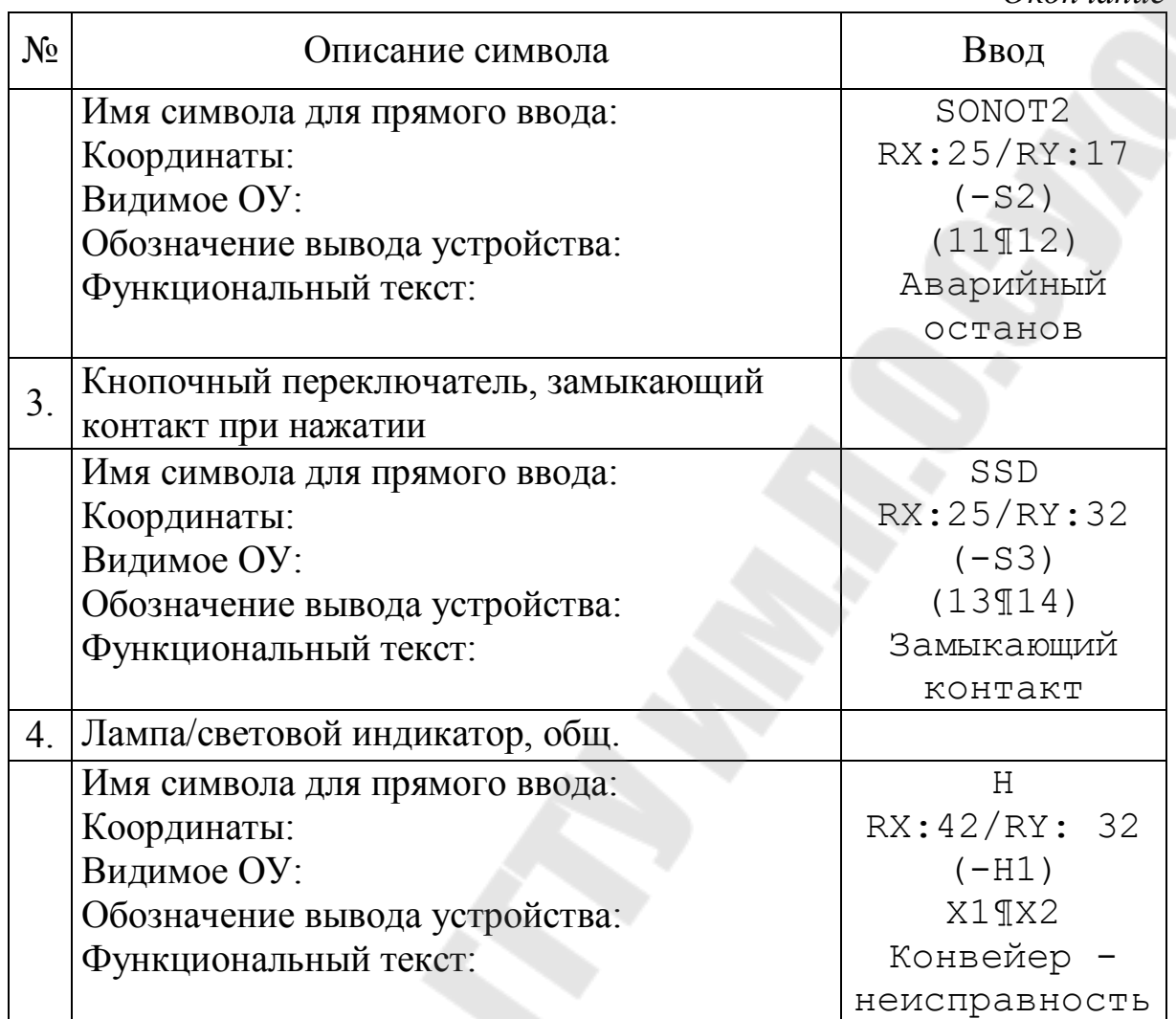

#### **Вставить катушку контактора и образ контакта**

В образе контакта отображаются все контакты устройства. Эта форма представления перекрестной ссылки часто используется для катушек контактора или для автоматов защиты двигателя.

Выберите пункт меню **Вставить > Символ**.

Откроется диалоговое окно **Выбор символа**.

Выберите в диалоговом окне **Выбор символа** вкладку **Список**.

Активируйте, если это еще не сделано, фильтр Многополюс. символы ГОСТ.

Введите в поле **Прямой ввод** К.

Выделите в списке катушку **K** и нажмите кнопку **[ОК]**.

Символ появится рядом с курсором мыши и может быть размещен в **Графическом редакторе**.

Разместите катушку на точку оси координат RX: 25/RY: 42 на схеме соединений и щелкните затем по ней левой кнопкой мыши.

Диалоговое окно Свойства (усл. обозначение): Устройство общего назначения.

В диалоговом окне "Свойства" перейдите на вкладку Катушка. Введите в поле Видимое ОУ -К1.

Присвойте предварительно указанному полю Обозначение вывода устройства A1 TA1.

Щелкните по кнопке [ОК].

Выберите Всплывающее меню > Прервать операцию, чтобы завершить действие.

Вследствие использования для катушки того же самого видимого ОУ, что и для силового замыкающего контакта на первой странице схемы соединений, EPLAN создает образ контакта автоматически. Он содержит обозначения выводов устройств, символы и позиции схемы соединений перекрестных контактов с катушкой и отображается под катушкой.

Затем вставьте с помощью Выбор символа еще один следующий контакт для катушки. Для поиска через Прямой ввод введите s, а затем выберите замыкающий контакт с номером символа 1. Позамыкающий контакт точку координатами ставьте на  $\mathbf{C}$ RX: 33/RY: 32 и также введите в поле Видимое ОУ-К1.

Перекрестная ссылка к катушке на той же самой странице сразу появляется на схеме соединений. Чтобы контакт был представлен также в образе контакта, вам при необходимости следует обновить вид (Меню: Вид > Начертить заново).

Вставьте на этой странице еще два контакта автомата защиты двигателя - Q2 с первой страницы схемы соединений.

Выберите пункт меню Вставить > Символ.

Откроется диалоговое окно Выбор символа.

Выберите в диалоговом окне Выбор символа вкладку Список.

Активируйте, если это еще не сделано, фильтр Многополюс. СИМВОЛЫ ГОСТ

Введите в поле Прямой ввод значение о.

Выделите в списке размыкающий контакт о и нажмите кнопку  $[OK].$ 

Символ появится рядом с курсором мыши и может быть размещен в Графическом редакторе.

Разместите размыкающий контакт в точке с координатами RX: 42/RY: 22 на схеме соединений и щелкните затем по ней левой кнопкой мыши.

Откроется диалоговое окно Свойства (усл. обозначение): Устройство общего назначения.

В диалоговом окне «Свойства» перейдите на вкладку Размыкающий контакт.

Введите в поле Видимое ОУ значение -01.

Или скопируйте видимое ОУ с помощью выбора ОУ. Для этого нажмите на кнопку [...], расположенную рядом с полем Видимое ОУ, и выберите в появившемся диалоговом окне Выбор ОУ запись -01.

Измените запись по умолчанию в поле Обозначение вывода устройства. Выберите в раскрывающемся списке этого поля обозначение вывода устройства 21¶21.

Щелкните по кнопке [ОК].

Для завершения операции выберите пункт всплывающего меню Прервать операцию.

Затем вставьте с помощью Выбор символа еще один замыкающий контакт (имя символа для поля Прямой ввод: s; номер символа:  $1$ ).

Поставьте замыкающий контакт в точку с координатами RX: 25/RY: 22 и также введите в поле Видимое ОУ значение - Q1.

Теперь создание схем соединений на второй странице заверше-HO.

Результат должен соответствовать рис. 2.2.

Для возможности просмотра контактов в виде образов контактов следует выполнить соответствующую установку индикации в диалоговом окне «Свойства» автомата защиты двигателя для образа контакта.

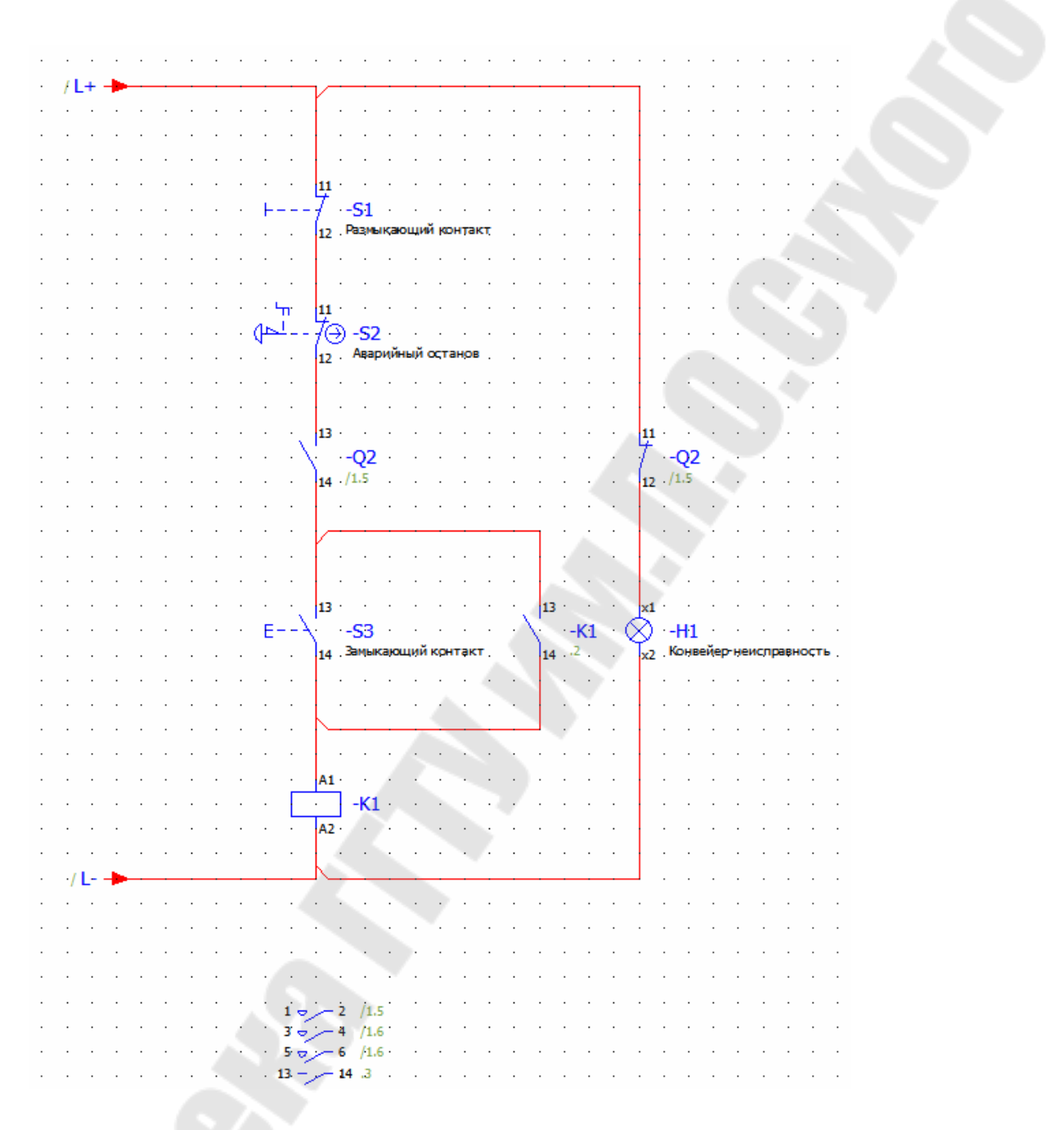

*Рис.2.2* 

В первую очередь, пожалуйста, просмотрите эту установку в автомате защиты двигателя.

Дважды щелкните на схеме соединений на автомат защиты двигателя  $-$ 01.

Диалоговое окно **Свойства (усл. обозначение): Устройство общего назначения**.

В диалоговом окне «Свойства» перейдите на вкладку Отоб**ражение**.

Раскрывающийся список **Образ контакта** уже имеет правильную настройку для образа контакта. С помощью опции **На условном обозначении** образ контакта отображается около условного обозначения. Эта установка предварительно задана по умолчанию при вставке автоматов защиты двигателя.

Для этого нажмите кнопку **[...]**, которая находится рядом с полем **Образ контакта**.

Откроется диалоговое окно **Позиция образа контакта**. В этом диалоговом окне вы можете вручную установить позицию образа контакта относительно точки вставки устройства.

Снимите флажок **Выровнено автоматически**.

Поля **Позиция X** и **Позиция Y** активируются (рис.2.3).

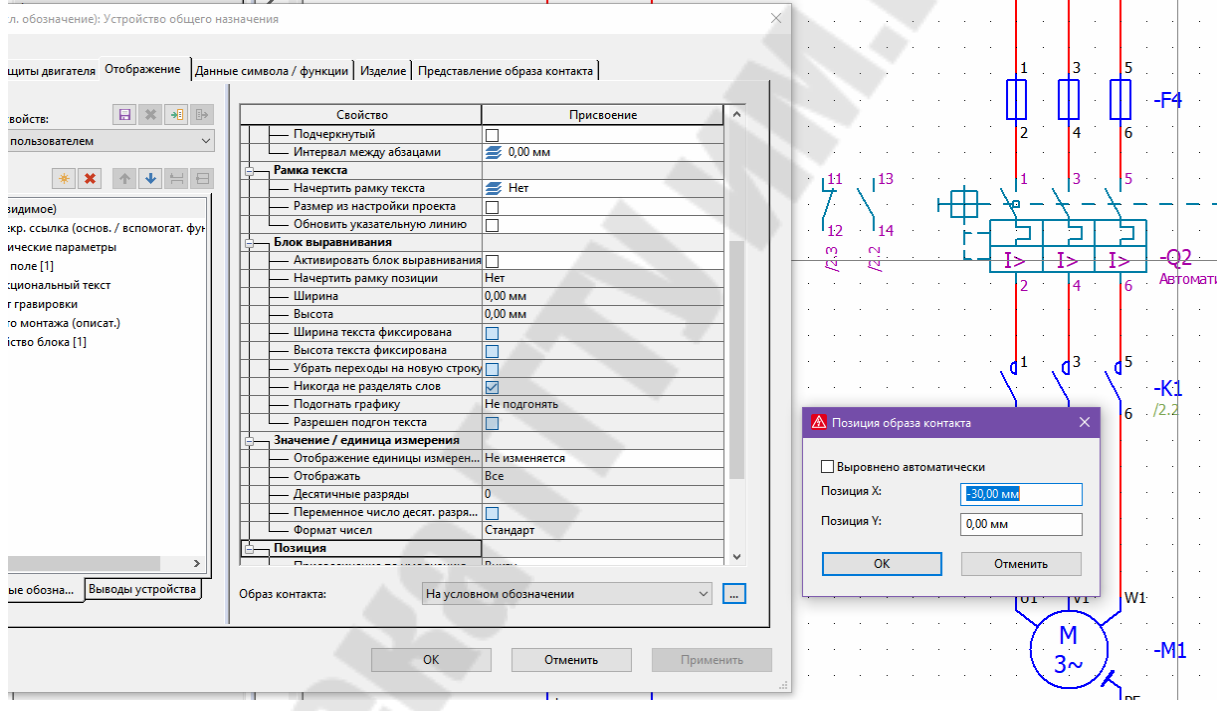

*Рис.2.3* 

Введите в поле **Позиция Х** значение -30,00 мм и закройте диалоговое окно **Позиция образа контакта**, нажав на **[ОК]**.

Щелкните по кнопке **[ОК]**.

Позиция образа контакта была перемещена на другую сторону условного обозначения «Автомат защиты двигателя».

Чтобы восстановить исходный вид образа контакта, щелкните правой кнопкой мыши на автомате защиты двигателя и выберите во всплывающем меню пункт **Текст > Сбросить перемещенный текст свойства**.

#### **Присвоить изделие.**

Прежде всего, откройте первую страницу схемы соединений  $(=\text{ANL+SCP}/1)$  вашего проекта.

Отобразите посредством пункта меню **Вид > Точки вставки** точки вставки вставленных элементов.

Дважды щелкните на точку вставки переключателя - $Q1$ .

Откроется диалоговое окно **Свойства (усл. обозначение): Устройство общего назначения**.

В диалоговом окне «Свойства» перейдите на вкладку Изделие.

Щелкните в поле **Номер изделия** по кнопке **[...]**. Кнопка появится после того, как вы щелкните по соответствующей ячейке столбца **Номер изделия**.

Откроется диалоговое окно **Выбор изделия**. Данное диалоговое окно похоже на окно **База данных изделий**. В левой части отображаются изделия, упорядоченные в виде дерева, списка или сочетания обоих видов представления, причем структура дерева по умолчанию разделена на уровни иерархии Электротехника, Fluidтехника и Механика. В правой половине диалогового окна выводится соответствующие данные об элементе(ах), которые выделены в левой части окна.

Разверните дерево изделий в левой части окна. На нижнем уровне иерархии дерева отображаются номера изделий. Кроме номера изделия, по умолчанию в скобках отображается описательный текст к изделию.

Чтобы уменьшить количество отображаемых данных, можно использовать фильтр. Для этого нажмите кнопку **[...]**, которая находится рядом с полем **Автом. фильтр**.

Откроется диалоговое окно **Автом. фильтр**. Флажок **Определение функции (переключатель, строенный замыкающий контакт)** уже предварительно установлен.

Выберите в дереве из группы продуктов **Сильноточные коммутационные устройства** изделие SIE.3LD2 504-0TK53 (рис.2.4).

В полях данных **Выбора изделия** справа появятся данные выделенного изделия. Дополнительно отобразится находящийся при изделии графический файл в поле **Предв. просмотр графики**.

Щелкните по кнопке **[OK]**.

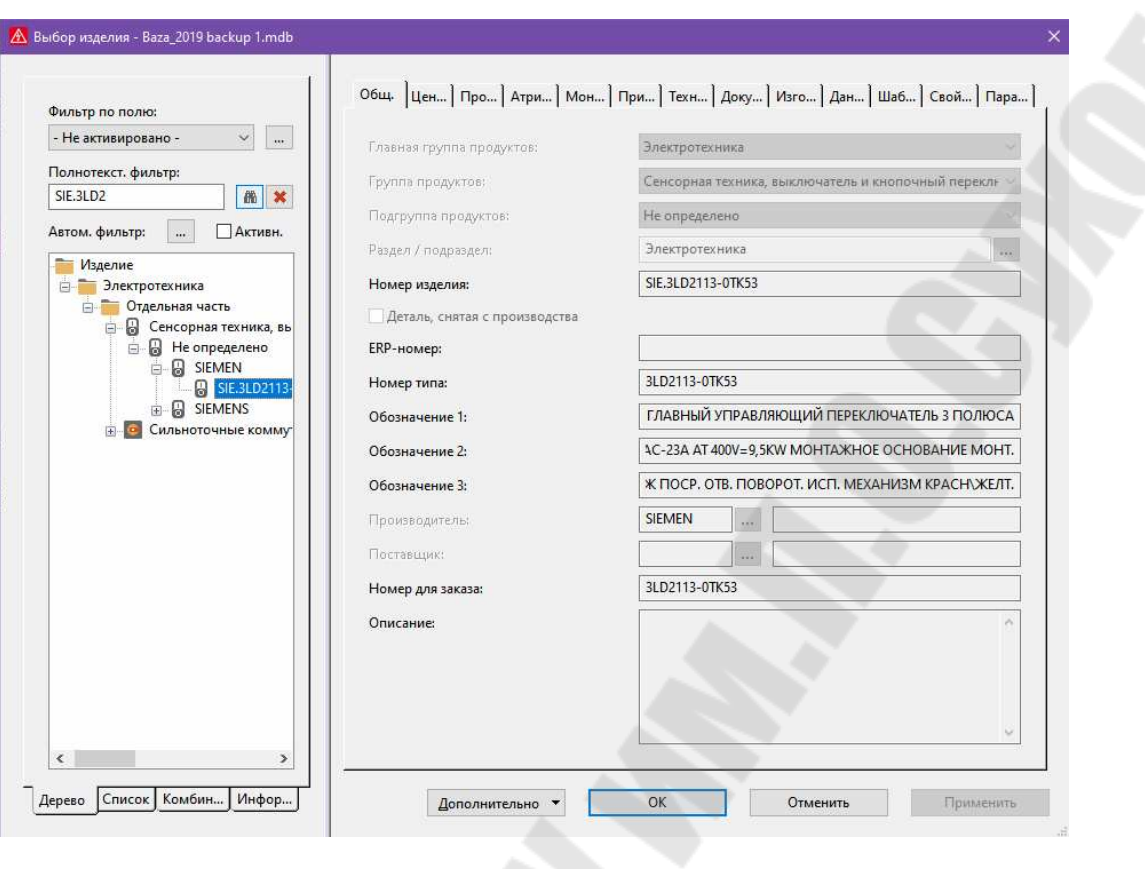

*Рис.2.4.* 

Выбранные данные изделия копируются в соответствующие поля вкладки **Изделие**, при этом **Число штук / количество** предварительно устанавливается на 1.

Закройте диалоговое окно «Свойства», нажав кнопку [ОК].

Новые данные изделия будут сохранены в условном обозначении.

Повторите данное действие для приведенных ниже устройств. Присвойте при этом установкам по представленным значениям параметра **Номер изделия** соответствующие изделия.

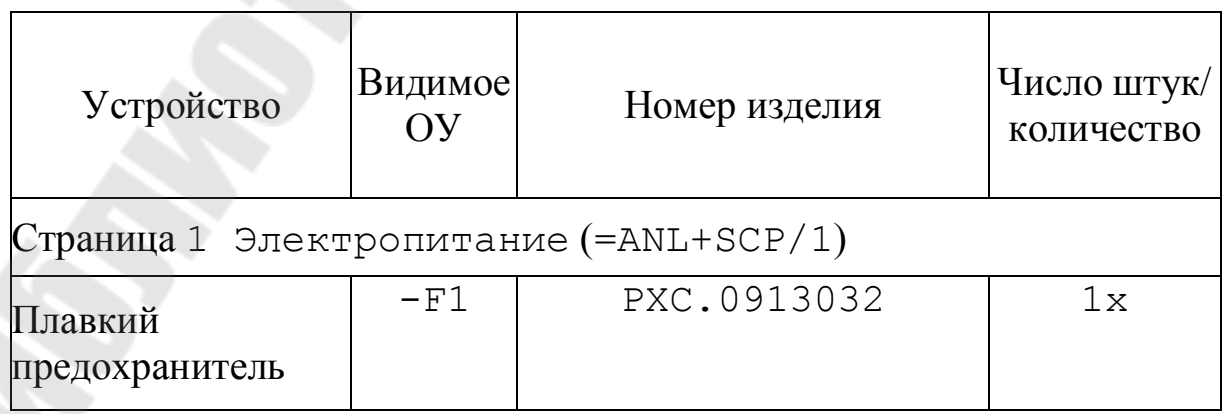

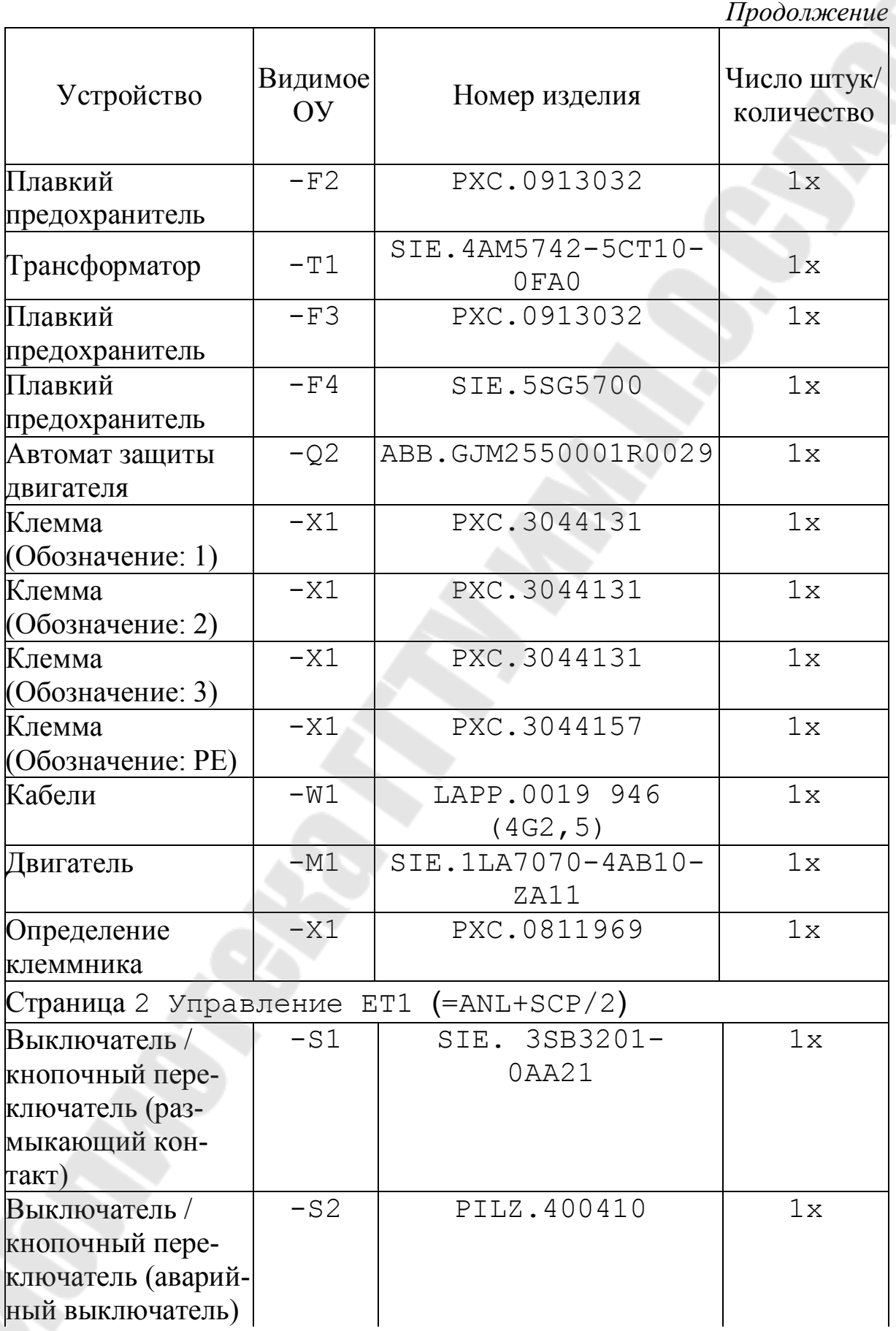

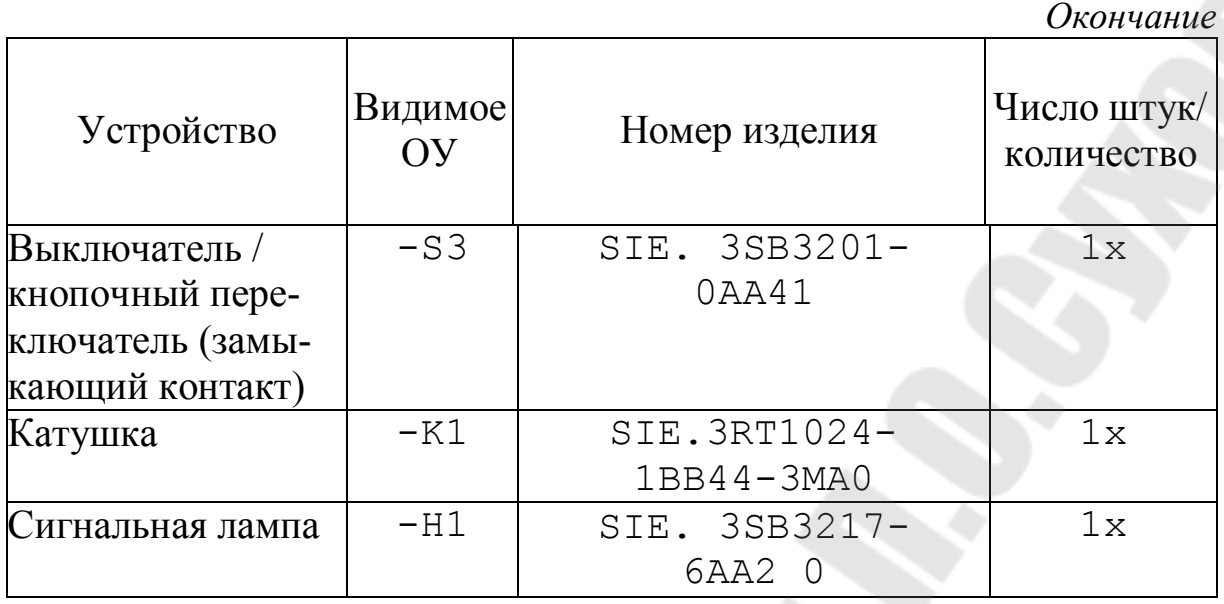

## **Литература**

1. Бернд Гишель. EPLAN Electric P8. Практическое пособие пользователя - EPLAN Software & Service Россия, 2010. – 509 с.

## **Содержание**

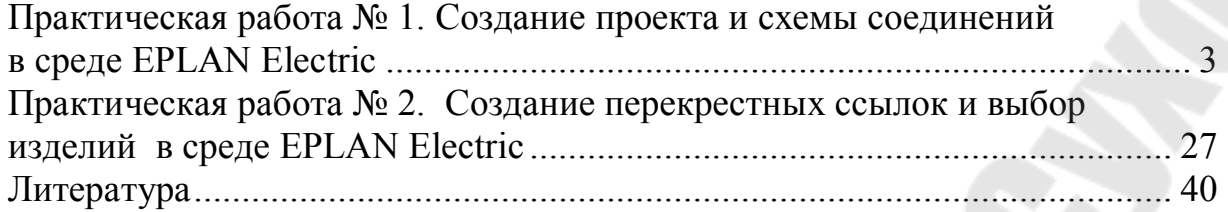

**Савельев** Вадим Алексеевич **Погуляев** Михаил Николаевич

# **ПРОЕКТИРОВАНИЕ СИСТЕМ АВТОМАТИЗАЦИИ И УПРАВЛЕНИЯ**

**Практикум для магистрантов специальности 1-53 80 01 ´Автоматизацияª дневной и заочной форм обучения** 

> Подписано к размещению в электронную библиотеку ГГТУ им. П. О. Сухого в качестве электронного учебно-методического документа 09.01.23. Рег. № 49Е. http://www.gstu.by